# **LogTag Recorders**

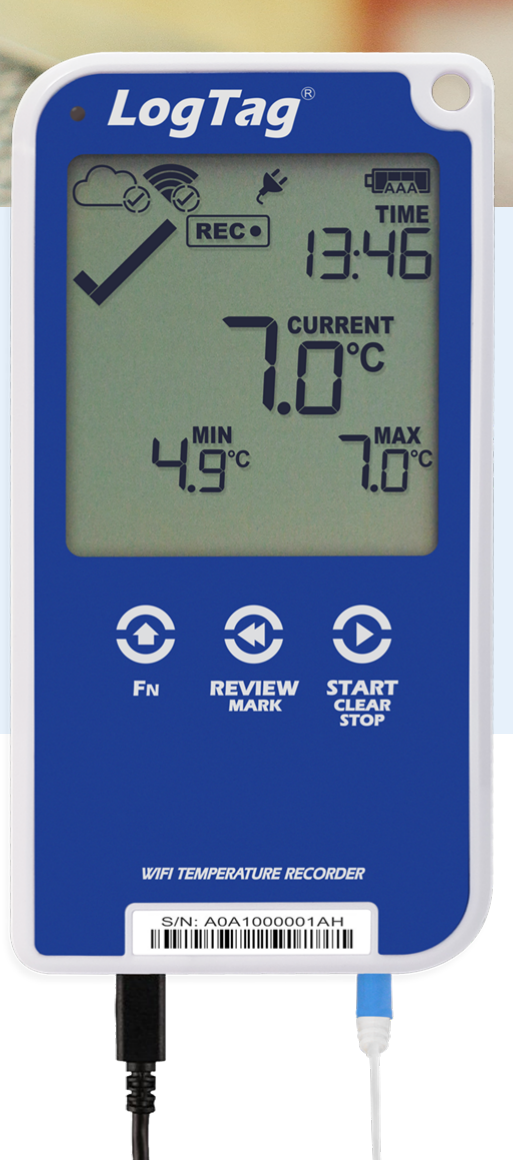

# **UTRED30-WiFi**

**Wireless Temperature Data Logger**

# **Product User Guide**

Document Release Version: 1.4 Published 21. December 2020 Copyright © LogTag Recorders, 2004-2020

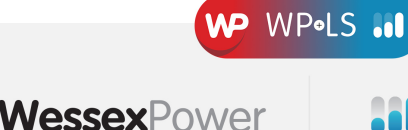

iolutions for High-tech Instrumentation

essexpower.co.uk

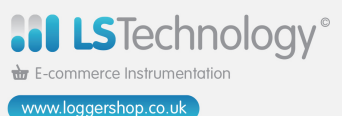

Telephone +44(0)1929 459 459 | Email sales@WPLS.co.uk

# **Contents**

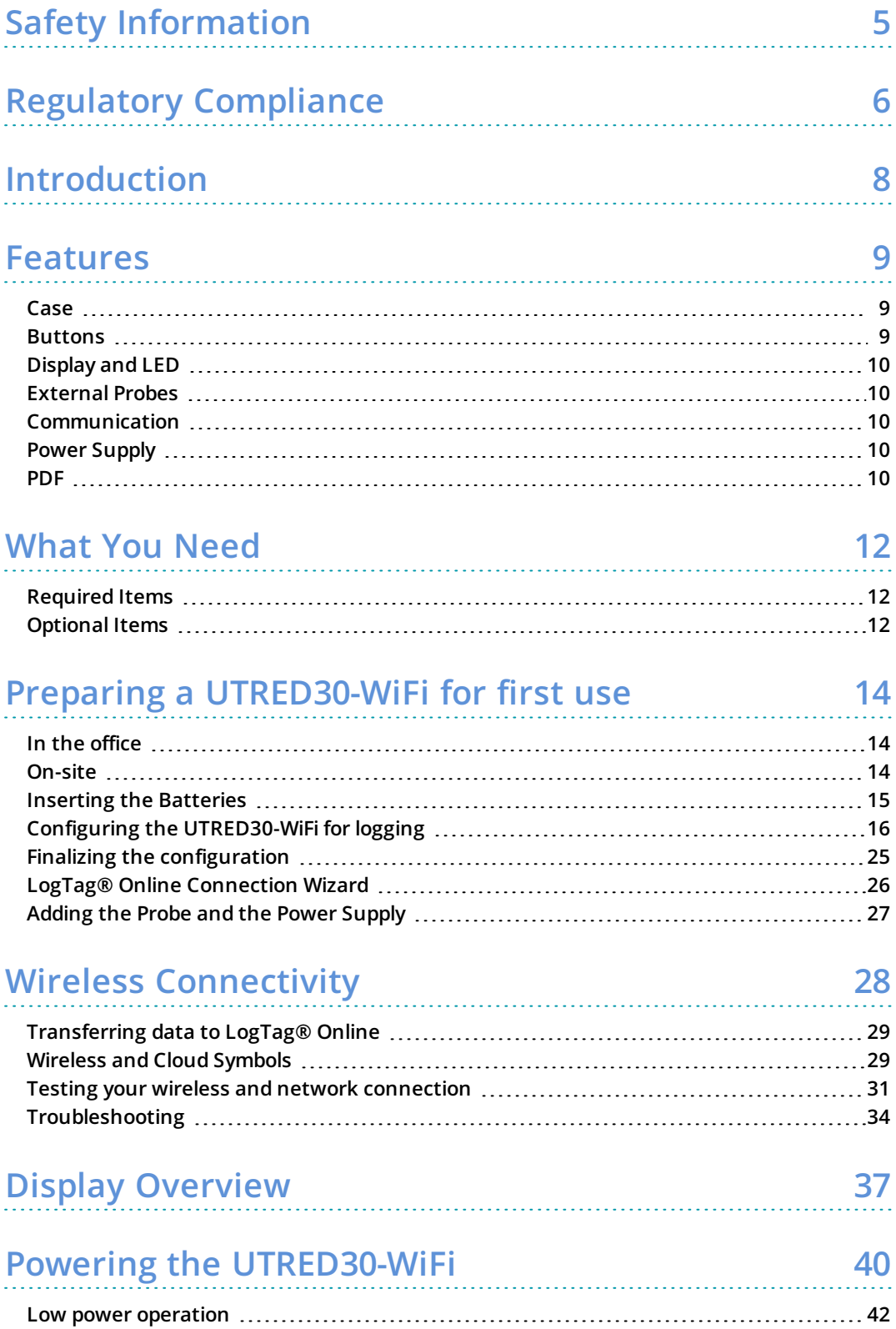

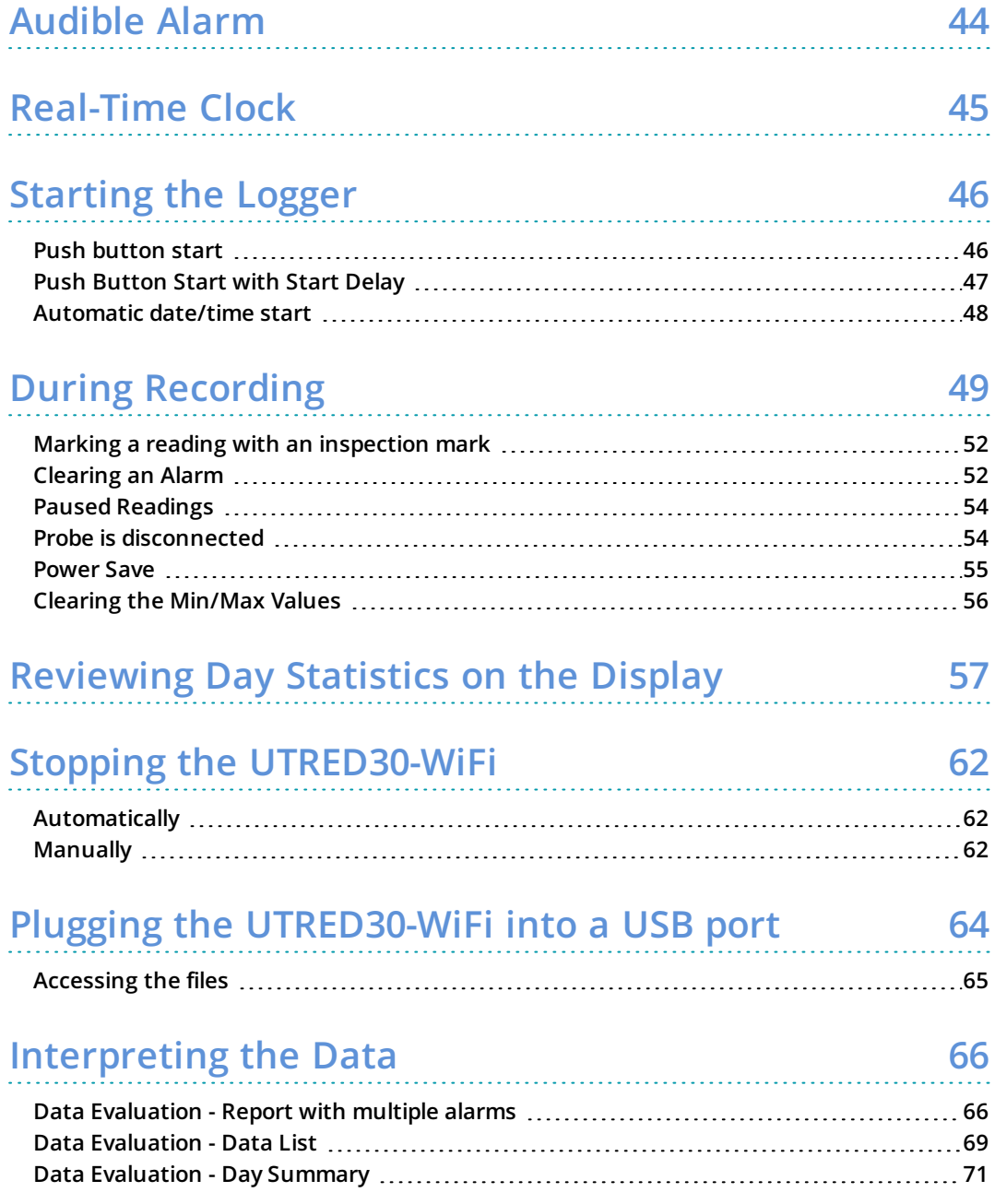

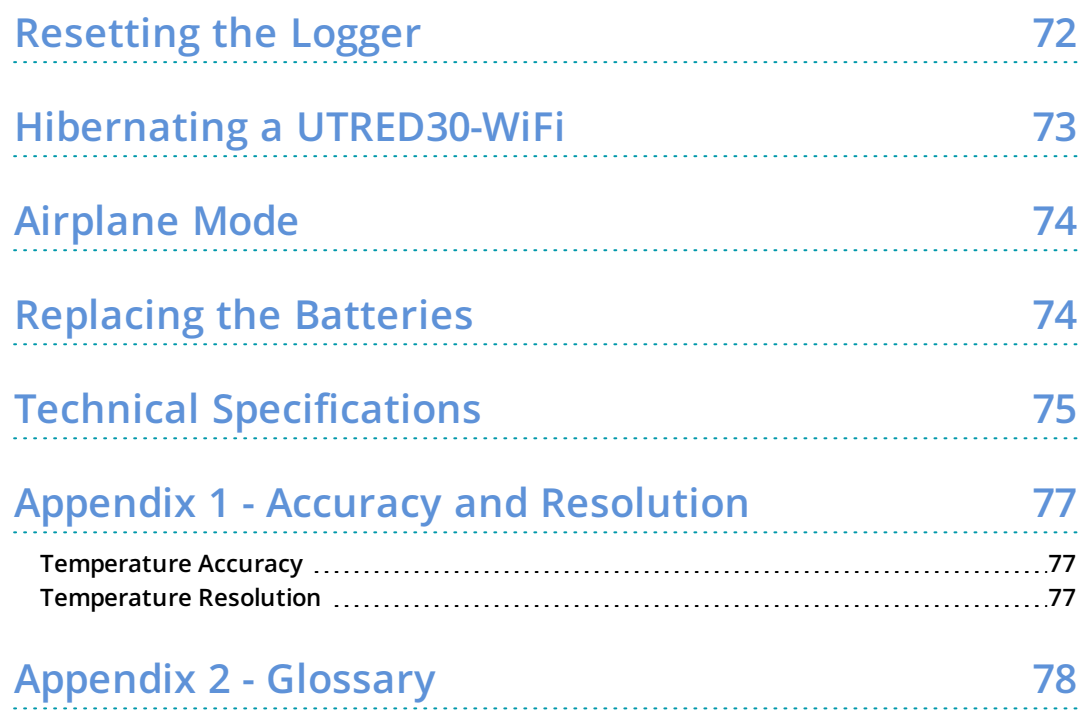

# <span id="page-4-0"></span>**Safety Information**

The UTRED30-WiFi PDF USB temperature logger contains two "AAA" non-rechargeable backup batteries. These batteries can be replaced as detailed in [Replacing](#page-14-0) the AAA [batteries](#page-14-0).

The logger also contains a non-rechargeable secondary backup battery ( $LimnO<sub>2</sub>$  CR2032 coin cell).

When this battery indicates "LOW" ( $\mathbb{R}$ ), it can be replaced by a qualified technician. Please contact your distributor for further information and also refer to the section about [Powering](#page-39-0) the [UTRED30-WiFi](#page-39-0) on page 40.

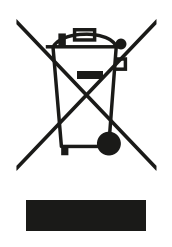

Keep out of the reach of children!

Do not expose the logger to extreme temperatures as it may lead to the destruction of the battery and may cause injuries.

Empty batteries should be recycled or disposed of according to your local regulations.

# **Liability**

LogTag Recorders' standard warranty terms apply. A copy can be requested by emailing [support@logtagrecorders.com.](mailto:support@logtagrecorders.com?subject=Please send me the LogTag Recorders terms and conditions) In addition, LogTag Recorders shall not be held liable

- if the device was used beyond LogTag Recorders' stated limitations;
- for any claims due to the improper storage and use of the device;
- $\bullet$  for any problems with refrigeration units;
- $\bullet$  for the bad quality of the monitored goods, if any;
- for incorrect readings if the device was used with a low battery; or
- for consequential loss.

# **Disclaimer**

The UTRED30-WiFi monitors temperature exposure and not the quality of the goods it accompanies. Its purpose is to signal if product quality evaluation/testing is required.

# **Battery Life**

The batteries in the UTRED30-WiFi are designed to power the device for up to 2 months in case of a power failure, provided

- the device was not stored for more than prior to activation;
- fresh batteries from a reputable manufacturer are used;
- statistics are reviewed on the display no more than once daily for 30 seconds;
- the recording interval is not shorter than 5 minutes;
- a strong wireless signal is available where the UTRED30-WiFi is deployed;
- the acoustic alarm is not active over long periods; and
- <sup>l</sup> the device is stored and operated according to LogTag Recorders' recommendations.

<span id="page-5-0"></span>Please refer to Powering the [UTRED30-WiFi](#page-39-0) on page 40 for more information.

# **Regulatory Compliance**

This module has been tested and complies with the FCC, IC RSS-210, CE and SRRC rules and regulations for intentional transmitters. Any limits in these regulations typically are designed to provide reasonable protection against harmful interference in approved installations. This equipment generates, uses, and can radiate radio frequency energy and, if not installed and used in accordance with the instructions, may cause harmful interference to radio communications.

However, there is no guarantee that interference will not occur in a particular installation. The Operation is subject to the following conditions:

- 1. Modifications or changes to this equipment not expressly approved by the party responsible for compliance may render void the user's authority to operate this equipment.
- 2. The device is not approved for hand-held operation. The safe user distance, for RF exposure, is  $\geq 200$  mm.

# **Typographical Conventions**

Text **in this font** refers to buttons on the UTRED30-WiFi.

Text **in this font** refers to option settings, dialogue boxes or actions to be taken in LogTag® Analyzer.

Text in this font describes features of the product.

 $\Lambda$  This text describes certain aspects of the product, where incorrect use of a feature may lead to inadvertent loss of data.

This text contains important information for the correct operation of your UTRED30-WiFi.

 $\triangle$  This text contains information that explains some aspects of a feature in more detail.

This text contains tips that help you get the best out of your UTRED30-WiFi logger

WiFi, cloud connection, airplane, power and low battery symbols may not be shown on all screens.

# <span id="page-7-0"></span>**Introduction**

The LogTag® UTRED30-WiFi temperature data logger automatically uploads real-time temperature data<sup>1</sup> to your LogTag<sup>®</sup> Online cloud account via your existing wireless network. It features a large, easy-to-read display, along with many familiar attributes known from the LogTag<sup>®</sup> family of data loggers. These include non-volatile memory for up to 16,129 temperature readings and a statistical memory, storing maximum and minimum reading as well as alarm duration for each of the last 30 days.

During recording the display shows

- $\bullet$  the current temperature (of the most recent reading);
- the alarm status, current time and battery status;
- an alarm trigger summary of up to the last 30 days (today and 29 days previous); and
- $\bullet$  the wireless and cloud connection states.

At set intervals the UTRED30-WiFi uploads the data to your LogTag<sup>®</sup> Online cloud account, where it can be viewed, analyzed and shared with others, or downloaded for further analysis.

Logged temperature data can also be viewed on any PC by plugging the unit into a computer's USB port via a micro-USB cable, for example if a Wireless Network is unavailable. This allows viewing of a PDF file, which can be accessed using PDF software such as Acrobat Reader, or downloading the data to the free companion software LogTag<sup>®</sup> Analyzer, where you can display data in chart, list or summary formats.

# <span id="page-8-0"></span>**Features**

The UTRED30-WiFi temperature logger features a large display, wireless and USB connectivity with a familiar  $LogTag^@$  feel.

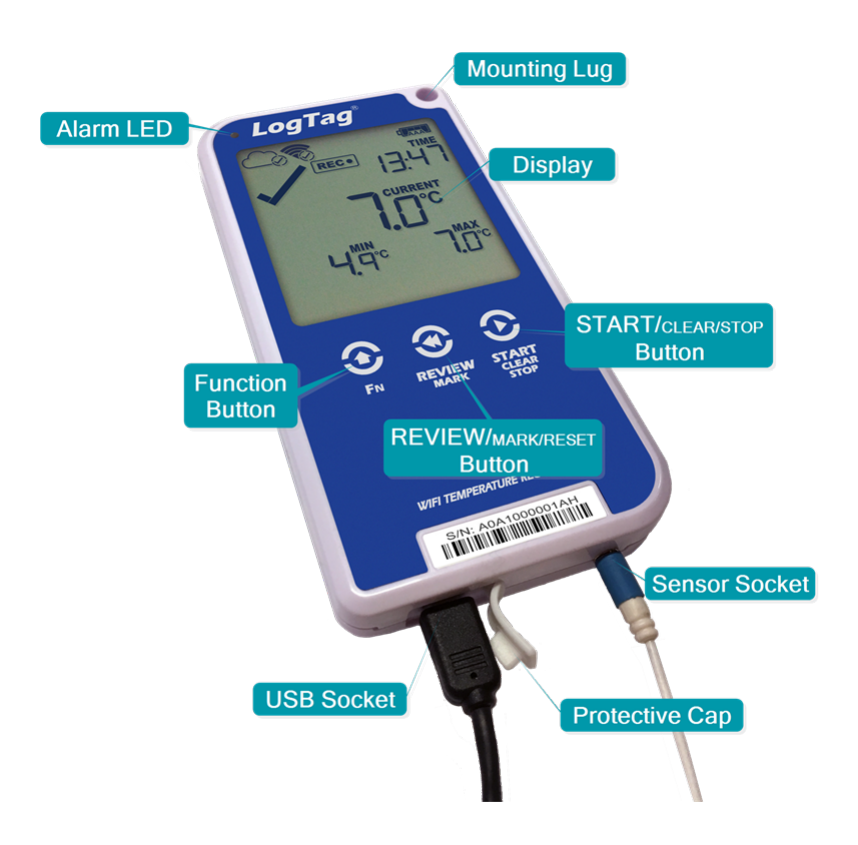

#### <span id="page-8-1"></span>**Case**

- Mounting lug for secure fastening of logger to fixtures
- Micro-USB socket with attached protective cap
- Gold-plated, high-quality temperature sensor socket
- Robust polycarbonate case,  $IP51$
- 2 user replaceable AAA backup batteries, accessible via a compartment at the rear of the product

#### <span id="page-8-2"></span>**Buttons**

**START/CLEAR/STOP** button  $(\mathbf{\mathfrak{D}})$ 

This is used to start the unit, stop the unit, and clear active alarms. It is also used to exit the statistics review.

#### **REVIEW/MARK** button  $(\mathcal{L})$

This is used to review data recorded during the trip directly on the display, to reset the min/max data on the display and to stop the unit.

It is also used to place an inspection mark in the data listing and.

 $\cdot$  **FN** button  $\circled{\textbf{x}}$ 

This button is used together with one of the other buttons to force uploading data to LogTag<sup>®</sup> Online or to enter Airplane mode.

# <span id="page-9-0"></span>**Display and LED**

The extra large display shows current, minimum and maximum temperatures and if alarm events have occurred for the current day and up to 29 days in the past. Details of any alarm event can be checked by inspecting the statistics history on the logger's display or in more detail via your LogTag<sup>®</sup> Online cloud account. In addition, a red Alarm LED shows if an alarm event has occurred.

### <span id="page-9-1"></span>**External Probes**

<span id="page-9-2"></span>The UTRED30-WiFi will accept any external probe from the ST100 product range.

### **Communication**

The UTRED30-WiFi offers two means of downloading data:

- 1. Use the built-in Micro USB socket to transfer data directly to a PC.
- 2. Use the WiFi connection to upload data to LogTag $^\circledR$  Online.

The unit is configured via a PC using LogTag<sup>®</sup> Analyzer. Wireless connection data are configured using the LogTag® Online Connection Wizard.

### <span id="page-9-3"></span>**Power Supply**

The same USB socket that is used for communication is also used for providing power to the UTRED30-WiFi, using an external 5V USB power supply. The AAA backup batteries maintain all functionality when USB power is not connected. A long-life CR2032 lithium backup battery maintains essential functions if the AAA batteries are empty and external power is not supplied.

### <span id="page-9-4"></span>**PDF**

The UTRED30-WiFi will generate a detailed PDF report when plugged into a USB port of a PC. The PDF report shows a summary of the trip, presents the data in chart and list format and also includes a day summary page, showing an overview of the statistics collected. A CSV file of the data list is also available.

# <span id="page-11-1"></span><span id="page-11-0"></span>**What You Need**

### **Required Items**

In addition to your LogTag<sup>®</sup> UTRED30-WiFi Wireless Temperature Data Logger you will need the following:

- A LogTag<sup>®</sup> Cloud Account for storing and accessing uploaded data
- <sup>l</sup> A PC or mobile device with a modern web browser to set up your account and to view the data
- A WiFi network capable of WPA/WEP security and an internet connection for uploading data to the cloud server
- A micro-USB cable to connect the UTRED30-WiFi to your PC (it is recommended that you connect each UTRED30-WiFi via a permanently plugged in micro-USB cable to protect your computer's USB socket)
- An external probe of the ST100 series
- A PC running Windows 7 SP1 or later and LogTag<sup>®</sup> Analyzer 3 installed (or a standalone version of the LogTag® Online Connection Wizard)
- A PC with PDF reader software installed for viewing the generated PDF files
- <span id="page-11-2"></span>• A 5V/5W USB power supply to power the unit permanently via the USB socket

### **Optional Items**

In addition to the above, following items are useful accessories:

• Two AAA batteries as a backup if main power fails

For optimum performance we recommend **Lithium Iron Disulphide** batteries, such as Energizer® Ultimate Lithium™ Batteries, or similar batteries from other reputable manufacturers.

- A small Phillips screwdriver to open the battery compartment
- A wall mount bracket, which can be used, for example, to attach the UTRED30-WiFi to the side of a fridge

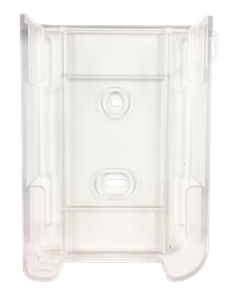

• A glycol temperature buffer, which simulates environmental behavior of a vaccine vial

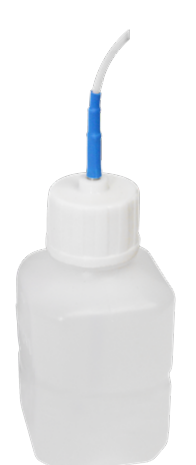

# <span id="page-13-0"></span>**Preparing a UTRED30-WiFi for first use**

Before your UTRED30-WiFi can record temperature data and upload readings to LogTag® Online you need to perform a few setup steps.

### <span id="page-13-1"></span>**In the office**

These steps are completed in your office, using a PC connected to the internet:

- 1. [Install](#page-14-0) the [backup](#page-14-0) [batteries](#page-14-0) into the unit.
- 2. Download and install the latest version of LogTag<sup>®</sup> Analyzer 3. You can do this from the LogTag Recorders Software [Download](https://logtagrecorders.com/software/lta3/download/) page.
- 3. [Configure](#page-15-0) the unit using  $LogTag^{\circledR}$  Analyzer software.
- 4. Connect the UTRED30-WiFi to your wireless network using the [LogTag](https://logtagrecorders.com/download/LTO-Connection-Wizard-QSG.pdf) Online [Connection](https://logtagrecorders.com/download/LTO-Connection-Wizard-QSG.pdf) Wizard.
- 5. Complete the device setup in  $LogTag^@$  [Online,](https://logtagonline.com/) including associating the UTRED30-WiFi with a location.

You can find more information about connecting and setting up your network connection in Wireless [Connectivity](#page-27-0) on page 28.

### <span id="page-13-2"></span>**On-site**

Once you have completed this process, you can take the logger to the location where it will be installed:

- 1. Connect [external](#page-26-0) power if you use the UTRED30-WiFi in a stationery application.
- 2. [Connect](#page-26-0) a sensor and place the unit, preferably using a wall mount bracket.
- 3. Start the [logger](#page-45-0).
- 4. Test the [connection](#page-30-0) to LogTag<sup>®</sup> Online to verify data can be successfully uploaded.

### <span id="page-14-0"></span>**Inserting the Batteries**

The UTRED30-WiFi operates with two AAA backup batteries:

1. Remove the screw from the rear compartment lid.

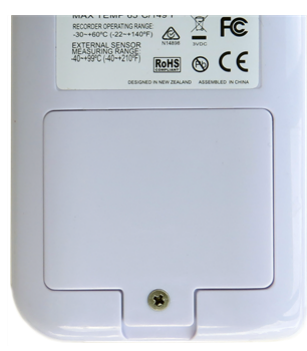

2. Remove the lid, exposing the battery compartment.

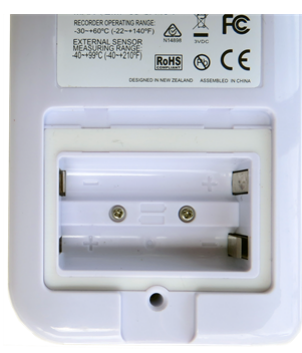

3. Insert the AAA batteries in the correct orientation, as shown. The polarity is marked inside the battery compartment.

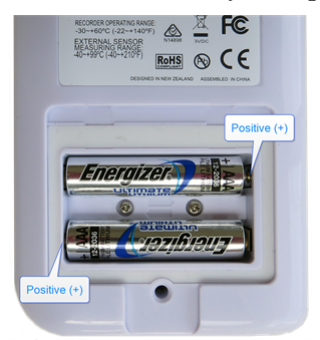

- 4. Replace the rear cover and the screw.
- 5. Press any button to turn on the display.

## <span id="page-15-0"></span>**Configuring the UTRED30-WiFi for logging**

Before a UTRED30-WiFi logger can be deployed, it must be configured with the parameters required for starting and recording temperature values.

Loggers can be purchased unconfigured, or pre-configured, ready to be started, using one of a number of different profiles that are available. Also, your reseller may have already configured the device to be connected to your wireless network.

You can check if your logger is already configured or not by briefly pressing the **REVIEW/MARK** button.

#### **The logger is already configured to start**

If your logger is configured to start it will show either

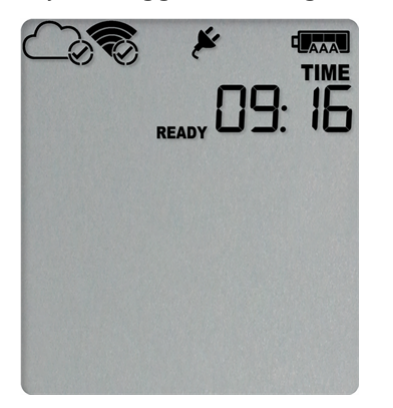

if the logger was pre-configured for a push-button start, or

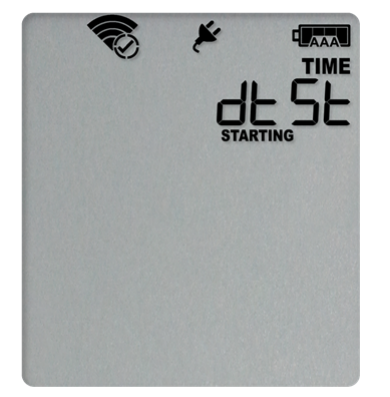

if the logger was pre-configured for a Date/Time start.

If your logger shows one of these screens you may skip the configuration process.

#### **The logger is unconfigured**

An unconfigured UTRED30-WiFi logger is delivered to you hibernated (i.e. in a state of low power consumption), and pressing the **REVIEW/MARK** shows:

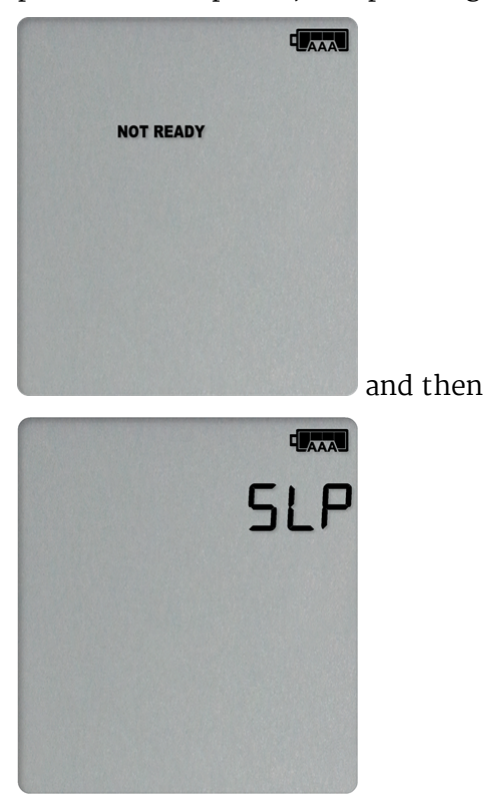

If your logger is unconfigured you must set it up with the parameters required for

- starting and recording temperature values;
- $\bullet$  printing the PDF;
- connecting to the local WiFi network;
- connecting to your LogTag<sup>®</sup> Online cloud account; and
- triggering alarms.

This is done using LogTag® Analyzer software, which can also be used for downloading and analyzing data. LogTag® Analyzer includes the LogTag® Online Connection Wizard, which will allow you to set wireless and network settings and register the UTRED30-WiFi against your LogTag® Online account.

- Start the LogTag $^{\circledR}$  Analyzer software.
- Remove the protective cap from the logger's USB socket and plug the Micro USB end of the cable into the socket. Plug the other end of the cable into a USB socket on your computer and wait for the drivers to be installed<sup>1</sup>.

<sup>1</sup> You can configure more than one UTRED30-WiFi at the same time, however it is practical to limit the number of units to about 6, using a powered USB hub.

<sup>l</sup> From the menu click **LogTag - Configure**; LogTag® Analyzer will display the configuration options for connected loggers.

#### **The logger will be configured in LogTag® Online**

LogTag® Online can transfer configuration settings containing recording and alarm parameters to the logger, and automatically start recording temperature data once the transfer has completed. To do this, following steps are required:

- 1. Configure the UTRED30-WiFi's wireless network settings using the  $\mathrm{LogTag}^\circledR$  Online Connection Wizard.
- 2. Register the device in LogTag<sup>®</sup> Online.
- 3. Attach the UTRED30-WiFi to a location. During the attachment process, select one of the pre-defined Logger Configuration Profiles. Each profile contains
	- $\bullet$  the log interval;
	- alarm settings for all alarms; and
	- optionally, a start delay.

Once the settings have been applied, you can view them directly in LogTag $^{\circledR}$  Online for each device. Please refer to the [LogTag®](http://lt.help/qdivj) Online User Guide for more information.

 $\triangle$  Please note: This method of configuration sets only a minimal number of predefined parameters to enable logging and transferring real-time data. If you wish to control the appearance of the PDF file, set advanced options or specify custom logging parameters please configure the unit using LogTag<sup>®</sup> Analyzer.

### **Standard Configuration Settings**

The standard configuration is similar to those of other LogTag<sup>®</sup> logger products and includes settings such as **User ID**, **start method**, **pre-start recording**, **logging interval** and **duration**, **start delay**, and **password**.

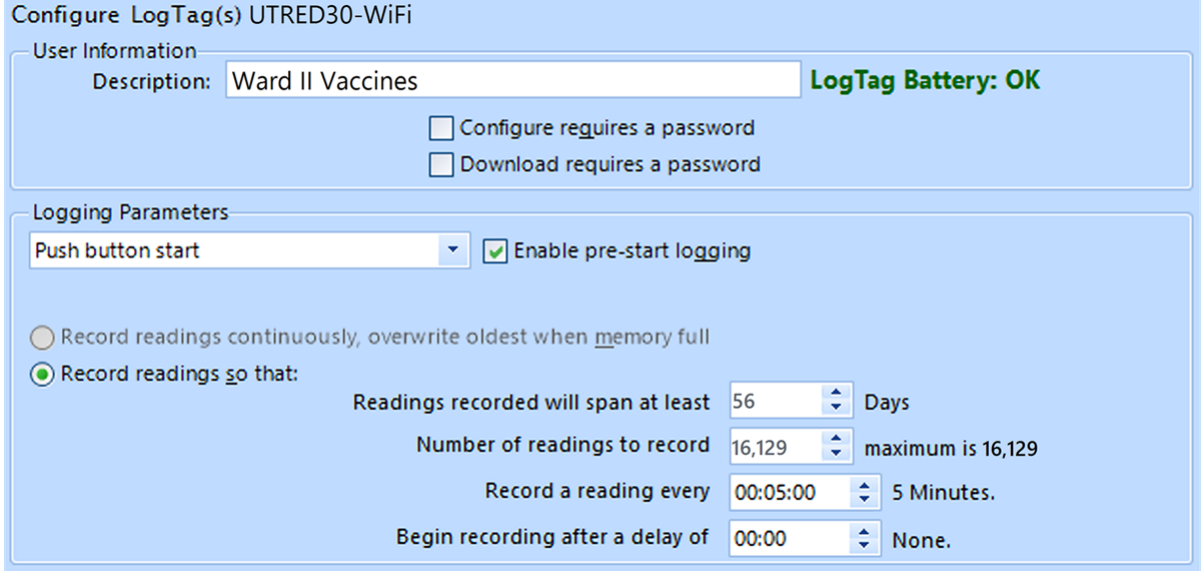

Adjust the settings as required. For detailed information about each parameter please read the section about **Configuring a LogTag® for logging** in LogTag® Analyzer's User Guide or press F1 for help.

#### **UTRED30-WiFi Start Options**

During configuration with  $LogTag^@$  Analyzer you can decide when the UTRED30-WiFi starts taking temperature readings:

#### **Push button start**

The logger will start taking temperature readings as soon as you have pressed the **START/CLEAR/STOP** button (see *[Starting](#page-45-0) the Logger on page 46*).

When you choose the push button start option, you can **Enable pre-start logging** (or disable it) and also **Begin recording after a delay**.

#### **Pre-start readings**

If you enable pre-start readings, the UTRED30-WiFi starts recording as soon as it is unplugged from the USB port<sup>2</sup> and will continue to do so until you start the unit via the button. No alarms are processed while pre-start readings are being taken, pre-start readings will not appear in the PDF file after the logger was started, and no PDF file will be generated if only pre-start readings are present in the logger. Pre-start readings are also not uploaded to LogTag<sup>®</sup> Online. Using pre-start readings is a good way to avoid data loss if you forget to start the unit, as you can still access the data using  $LogTag^@$  Analyzer.

#### **Start delay**

If you configure the UTRED30-WiFi to start after a delay period, the logger will not immediately record temperature readings after you have pressed **START**/CLEAR/STOP, but start a countdown timer instead, and record readings only after the timer has ended. The value for the timer is set during configuration. If pre-start readings are enabled, these will continue to be recorded during the delay period.

#### **Date/Time start**

The logger will start taking temperature readings at the date and time you enter during configuration (local time). You cannot combine a date/time start with pre-start readings or the start delay function.

#### **Automatic start via LogTag® Online**

The logger will start as soon as it has received configuration settings via the locations's Logger configuration profile. Depending on the profile settings, it may start taking temperature readings instantly, or after a delay period.

<sup>2</sup> The first pre-start reading is taken one log interval after you unplug the unit from the USB port.

#### **Alarm Configuration Options**

The UTRED30-WiFi can display an alarm if one or more of the configured alarm trigger conditions have been met. This is indicated on the display by showing the Alarm Indicator ( $\times$ ) and the Day Alarm Marker for today ( $\Box$ ). Additionally, the red LED will blink every 4 seconds.

If an alarm is triggered, a notification is also sent immediately to your LogTag<sup>®</sup> Online account.

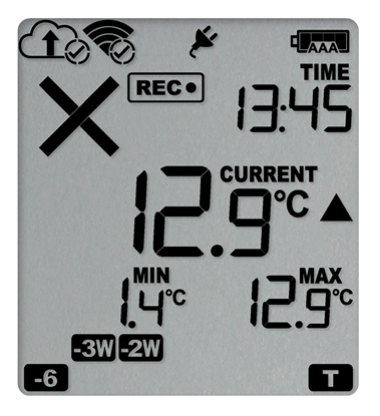

Each alarm trigger condition consists of a threshold temperature value, an activation type (which can be instant, consecutive or accumulative<sup>3</sup>) and a delay time, if it is not an instant alarm.

If an alarm trigger condition requires readings to exceed an upper threshold temperature it is called an **upper alarm**. If an alarm trigger condition requires readings to go below a lower threshold it is called a **lower alarm**.

All alarm trigger conditions are configured in the Alarm Settings tab during configuration of the logger with LogTag® Analyzer.

The screen shows an example where:

• the upper primary alarm is triggered when the temperature is  $8^\circ\text{C}$  or above for an accumulative time of 10 hours.

<sup>3</sup> <sup>l</sup> Instant = one temperature reading is above (below) the threshold

<sup>l</sup> Consecutive = temperature readings are above (below) the threshold for the time defined in the activation delay without interruption

<sup>l</sup> Accumulative = temperature readings are above (below) the threshold for the total time defined in the activation delay time, but may not necessarily be sequential

• the lower primary alarm is triggered when the temperature is  $2  $^{\circ}$  C or below$ continuously for 1 hour.

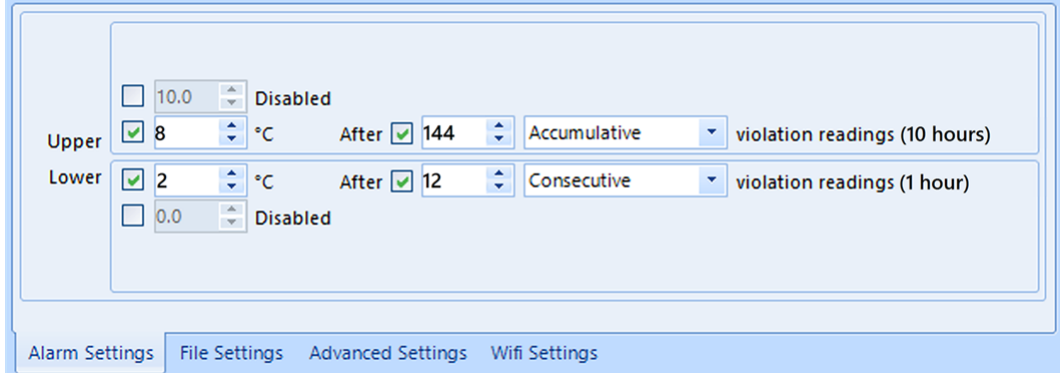

Once an alarm has triggered, the alarm indicator  $(x)$  remains shown until the alarm is cleared (see [Clearing](#page-51-1) an Alarm on page 52) or the unit is reconfigured. The day alarm marker  $\blacksquare$  remains shown until midnight, then it turns off and the marker for the previous day is shown  $(-1)$  to indicate the alarm was registered against what is now the previous day. When midnight passes next, this marker will move to **2** and so on.

 $\triangle$  A note on alarm re-triggering: As soon as an alarm is triggered, the corresponding delay time (but not any others) resets to zero and alarm processing starts again. The alarm processing for all other alarm delays is not affected. Therefore, accumulative or consecutive alarms will re-trigger, if the alarm conditions are met again, and the Alarm Indicator  $(x)$  and the Day Alarm Marker  $(\blacksquare)$  will be shown, even if any previous alarm was cleared. **Clearing an Alarm does not reset any of the delay values.**

#### **File Settings**

Select the **File Settings** tab to select which files are generated when the UTRED30-WiFi is plugged into a computer's USB port, and what information these files contain. Select as many file formats as you wish to generate.

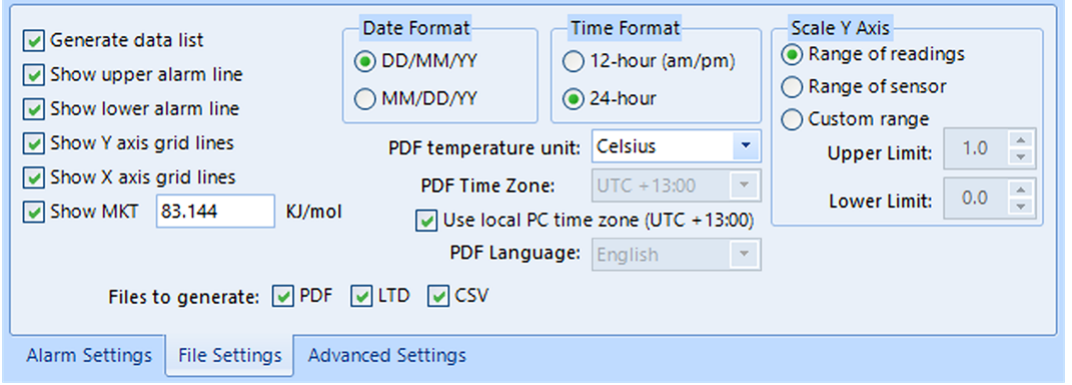

**Figure 1:** UTRED30-WiFi File settings screen in LogTag® Analyzer <sup>3</sup>

These parameters influence the appearance of all files:

• Temperature units

The temperature unit for the PDF file is also used for the units shown on the display.

- Date and time format
- Time zone and MKT values

Following specifically influences the appearance of the PDF file:

- Scaling parameters for the chart
- Showing or hiding grid lines
- Showing or hiding alarm threshold lines
- Generating the data list

For detailed information about each parameter please read the section about **Configuring a LogTag® for logging** in LogTag® Analyzer's User Guide or press F1 for help.

These settings only apply to the files generated when plugging the UTRED30-WiFi directly into a PC. Settings for the appearance of online reports are made in LogTag® Online.

The PDF file can not only be viewed in a PDF viewer, but can also be opened with LogTag<sup>®</sup> Analyzer directly.

#### **Advanced Configuration Settings**

Select **Advanced Settings** for additional configuration settings. These settings decide how some of the elements are displayed on the unit's own display and set certain options specific to the UTRED30-WiFi.

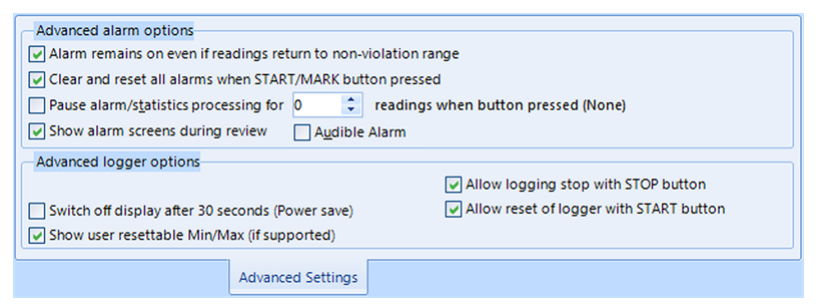

**Figure 2:** UTRED30-WiFi advanced configuration screen in LogTag® Analyzer 3

These parameters influence what appears on the display:

- Pausing alarm/statistics processing (see Paused [Readings](#page-53-0) on page 54)
- Switching off the display after 30 seconds (Power save, see Power Save on [page 55](#page-54-0))
- Allowing a user to reset the trip's minimum and maximum values on the display during recording (see Clearing the [Min/Max](#page-55-0) Values on page 56)

Following parameters influence specific behavior of the UTRED30-WiFi:

- **.** Clearing and resetting alarms when the **START**/CLEAR/STOP button is pressed
- Leaving the alarm turned on, even if readings return to the normal temperature range again
- **.** Allowing the user to stop the logger with the **START**/CLEAR/STOP button
- **.** Allowing the user to reset the logger with the **START**/CLEAR/STOP button
- Enabling the buzzer for the audible alarm

For detailed information about each parameter please read the section about **Configuring a LogTag® for logging** in LogTag® Analyzer's User Guide or press F1 for help.

#### **Wireless and Network Connection Settings**

The UTRED30-WiFi's wireless connection parameters are set up on the **WiFi Settings** tab.

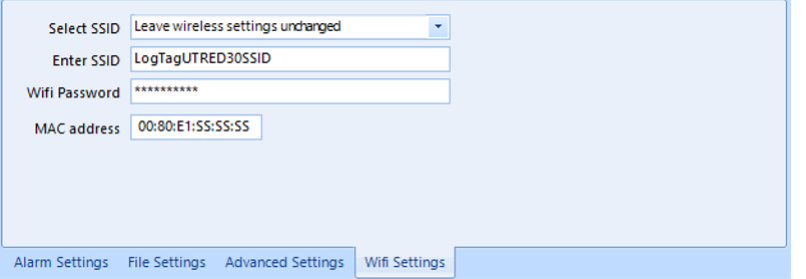

#### **The wireless network has already been set up on this device**

Select **Leave wireless settings unchanged** if you are only changing the logging parameters, but want the UTRED30-WiFi to connect to the same network as before. Selecting this option will retain the wireless and network parameters currently stored inside the unit. This option is also applied if you do not click the WiFi settings tab during the configuration process.

#### **The unit needs to be connected to a new wireless network**

If you need to change the SSID, or the unit is new, select the desired SSID from the list.

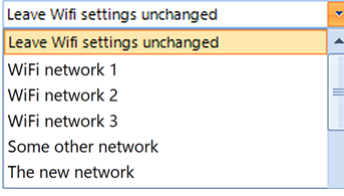

You can also type a new SSID directly if the wireless network for which the unit is set up is not available where you complete the configuration.

Once you have selected the SSID, type the network password (often called the "WiFi password").

You may need to advise your network administrator of the MAC address shown in this screen, so it is allowed to connect to the network.

Factory-new units do not contain any settings. In this case, please use the  $\text{LogTag}^{\circledR}$  $\text{LogTag}^{\circledR}$  $\text{LogTag}^{\circledR}$ Online [Connection](#page-25-0) Wizard to connect the device to your wireless network and to LogTag® Online.

### <span id="page-24-0"></span>**Finalizing the configuration**

Click **Configure** to upload the configuration data to the UTRED30-WiFi.

When the configuration is complete, unplug the UTRED30-WiFi from the USB socket and replace the protective seal.

If you wish to configure more UTRED30-WiFi units with the same configuration, insert the next loggers into USB sockets, wait until they are ready for configuration and click **Repeat Configure**. Alternatively, you can use the **Profile** function to configure multiple units with the same settings.

You can upload the configuration to a UTRED30-WiFi logger as often as required.

# <span id="page-25-0"></span>**LogTag® Online Connection Wizard**

To connect a new UTRED30-WiFi to LogTag® Online use the **LogTag® Online Connection Wizard**. You can access the wizard by clicking **Connection Wizard** from the **LogTag® Online** menu in LogTag® Analyzer<sup>4</sup> .

The LogTag® Online Connection Wizard is a separate program that

- registers the UTRED30-WiFi against your account;
- enables you to create an account with  $\text{LogTag}^{\circledR}$  Online (or sign in if you already have an account); and
- allows configuration of wireless and network parameters of your UTRED30-WiFi.

You can find detailed information about the LogTag® Online Connection Wizard in its online help at [https://logtagrecorders.com/download/LTO-Connection-Wizard-QSG.pdf.](https://logtagrecorders.com/download/LTO-Connection-Wizard-QSG.pdf) The LogTag® Online Connection Wizard starts after the logger has been configured for other parameters such as logging and alarms. When the wizard runs, the wireless and network parameters you enter are used to check that the UTRED30-WiFi can establish a connection with your wireless network and the LogTag® Online cloud server. The UTRED30-WiFi's display will update during these connection checks.

Initially, the display shows the logger is ready to be started.

When the Wizard displays **Testing Connection, please wait**, first, the wireless connection is tested. If the connection is successful, the screen on the right shows.

If the wireless connection does not succeed, the "No wireless connection" symbol  $(\mathcal{R})$  is shown instead, and the test aborts.

Please refer to the section about [Troubleshooting](#page-33-0) (on [page 34\)](#page-33-0) for reasons why the wireless connection can fail.

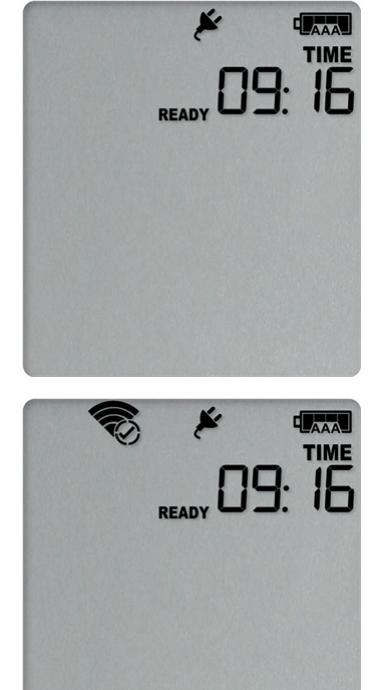

After successful completion of the wireless network test, the Wizard establishes a connection between the UTRED30-WiFi and the LogTag® Online cloud server. When completed successfully, the screen on the right shows.

Please refer to the section about [Troubleshooting](#page-33-0) (on [page 34\)](#page-33-0) for reasons why the cloud server connection can fail.

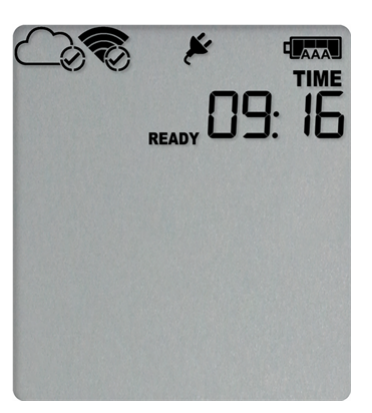

<span id="page-26-0"></span>The UTRED30-WiFi is now ready to be deployed.

### **Adding the Probe and the Power Supply**

Before the UTRED30-WiFi can record temperature data you will need to connect an external probe.

The UTRED30-WiFi accepts any ST100 probe (including an STX50 extension). Plug the probe connector into the socket located at the bottom of the device, as shown.

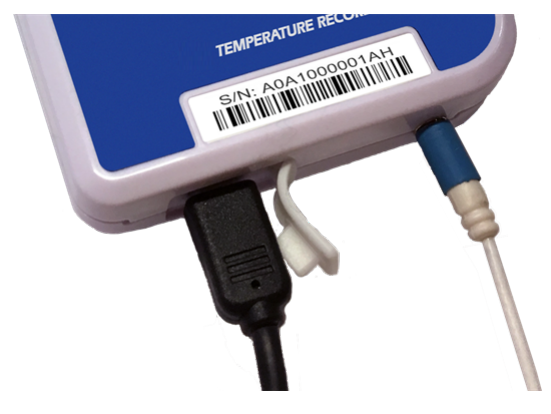

For stationary applications we strongly recommend you connect a power supply (see Powering the [UTRED30-WiFi](#page-39-0)). Remove the protective cap and insert the USB connector. Note that the wider part of the connector is oriented towards the rear of the product.

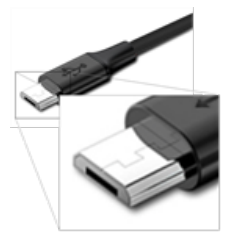

# <span id="page-27-0"></span>**Wireless Connectivity**

The UTRED30-WiFi is designed to upload real time data to the LogTag<sup>®</sup> Online cloud application. To do this, the logger must be connected to a wireless network (WLAN) and be able to connect to LogTag's cloud service on the internet.

Before real-time data can be uploaded, a number of setup steps need to be completed:

- You need to have access to a  $\text{LogTag}^\circledR$  Online account.

You can create an account by navigating to [https://logtagonline.com](https://logtagonline.com/) and clicking **Create an Account**. You can also use the LogTag® Online [Connection](https://logtagrecorders.com/download/LTO-Connection-Wizard-QSG.pdf) Wizard to navigate to this page.

If The logger needs to be configured for connecting to your network and to LogTag<sup>®</sup> Online.

This is done with the LogTag® Online [Connection](https://logtagrecorders.com/download/LTO-Connection-Wizard-QSG.pdf) Wizard during the logger's configuration.

- The logger needs to be registered against your team's account. The LogTag® Online Connection Wizard will automatically register the UTRED30-WiFi for you if you provide your sign in details when you run the Wizard. You can also register the device by signing in to your LogTag<sup>®</sup> Online account at [https://logtagonline.com](https://logtagonline.com/) and completing the steps for device registration.
- The logger needs to be associated ("attached") to a location. The logger's uploaded real-time readings will only appear in LogTag<sup>®</sup> Online, if you have allocated a place where the data can be stored. In LogTag<sup>®</sup> Online this is called a **location**, and associating the logger with this location is called **attaching the logger**.

 $\triangle$  Unlike other loggers uploaded via one of the wireless interfaces a UTRED30-WiFi does not generate files on LogTag® Drive.

You can find more information about locations, device registration and attaching loggers in the  $LogTag^@$  [Online](https://logtagonline.com/support) help.

Before you start the LogTag® Online Connection Wizard please make sure you have following information:

- Your wireless network name (the network SSID)
- Your wireless network password (WiFi password)
- Your LogTag<sup>®</sup> Online account name (email address)
- Your LogTag<sup>®</sup> Online sign in password

If you are part of more than one team, the name of the team for which you want to register the logger

# <span id="page-28-0"></span>**Transferring data to LogTag® Online**

#### **Temperature readings**

Measurements recorded by the UTRED30-WiFi are stored in internal memory, ready to be uploaded to the LogTag $^{\circledR}$  Online cloud server. The upload to the server is taking place at pre-determined times that cannot be changed:

• If the logger is permanently powered via USB power supply

The upload to the server takes place every log interval, or multiple thereof, but no sooner than every 5 minutes.

For example, a logger that records every 2 minutes will upload readings to the cloud server every 6 minutes, a logger that takes a reading every 15 minutes will upload readings to the cloud server every 15 minutes.

 $\sqrt{1}$  If a logger is scheduled to take a temperature reading and also upload readings to the server at the same time, the temperature reading will always be taken first before the upload starts.

• If the logger is powered via the AAA batteries

The upload to the server takes place every log interval, or multiple thereof, but no sooner than every 60 minutes.

For example, a logger that records every 15 minutes will upload readings to the cloud server every 60 minutes, a logger that records every 45 minutes will upload readings every 1½ hours.

#### **Alarms**

As soon as a UTRED30-WiFi triggers an alarm, this is reported to the cloud server immediately, regardless of the upload interval for temperatures.

### <span id="page-28-1"></span>**Wireless and Cloud Symbols**

On the display, wireless connection and link to the LogTag® Online cloud server are shown using the wireless and cloud connectivity symbols.

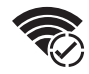

This symbol shows the status of the last connection to the wireless network

(WLAN). If the circle shows a tick, the UTRED30-WiFi 's last connection to the wireless network was successful.

When USB power is supplied, the UTRED30-WiFi remains connected to the WLAN.

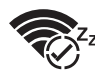

This symbol is shown when the last connection to the wireless network was successful and the device is powered by batteries.

When the UTRED30-WiFi is powered by the AAA batteries, it does not remain connected to the WLAN to preserve battery power. Instead, the connection is reestablished automatically at the next scheduled data upload to the LogTag® Online cloud server.

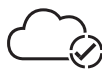

<sub>.</sub> This symbol shows the status of the last connection to the LogTag $^\circledR$  Online cloud server. If the circle shows a tick, the UTRED30-WiFi 's last connection to LogTag® Online was successful.

This symbol shows while the UTRED30-WiFi is transmitting data to the  $\mathcal{G}_{\text{LogTag}}$ ® Online cloud server.

Typically you will see wireless and cloud symbols together, unless there is an issue. Please see [Troubleshooting](#page-33-0) on page 34 for further details about the various symbol combinations that can be displayed.

# <span id="page-30-0"></span>**Testing your wireless and network connection**

You can verify that uploading data to the LogTag<sup>®</sup> Online cloud server is working by initiating a **Connection Test** directly from the UTRED30-WiFi.

During the connection test the logger will

- connect to your wireless network using the network name and password you entered during the setup with the LogTag<sup>®</sup> Online Connection Wizard
- connect to the LogTag $^{\circledR}$  Online cloud server
- exchange a pre-defined set of messages with the cloud server that verify the device's identity
- request any information from the server such as the current time
- upload any new temperature and event data that have been recorded since the last connection to the cloud server
- close the connection

This will give you immediate feedback if the logger's wireless and network settings were configured correctly.

To initiate the connection test, press and hold the **F<sup>N</sup>** and **REVIEW/MARK** buttons simultaneously for approx. 6 seconds. During this time the Upload arrow symbol  $(\hat{\mathbf{f}})$  on the display blinks. Release the buttons when the symbol stops blinking and turns on permanently.

The UTRED30-WiFi will now attempt to access the wireless network (the WLAN symbol shows an empty circle).

This process is typically very short, so you may not see this screen.

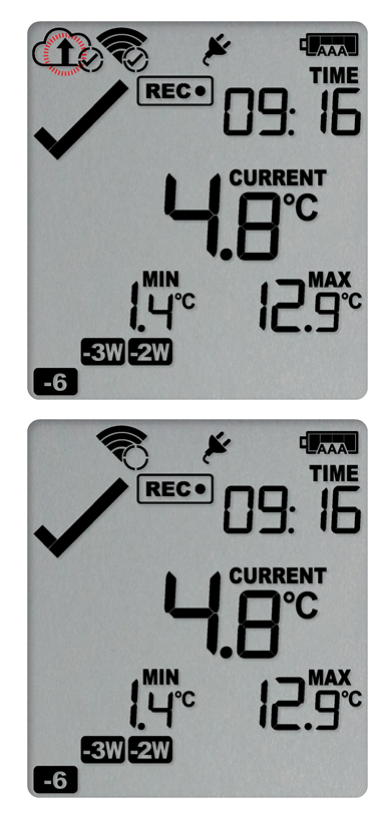

Once the UTRED30-WiFi has successfully connected to the wireless network (the WLAN symbol shows a tick) it will attempt to connect to the LogTag® Online cloud server (Cloud symbol shows an empty circle).

Depending on network traffic this can take a few seconds.

The UTRED30-WiFi has successfully established a connection to the LogTag® Online cloud server (Cloud symbol shows a tick).

The UTRED30-WiFi is now exchanging data with LogTag® Online, indicated by an arrow inside the cloud symbol  $(f)$ .

The arrow may turn on and off repeatedly during the data exchange.

The logger has successfully completed its initial connection process.

The Cloud and WLAN symbols remain to indicate that the last connection was successful.

The **Devices** page in LogTag® Online will be updated with the last connection time.

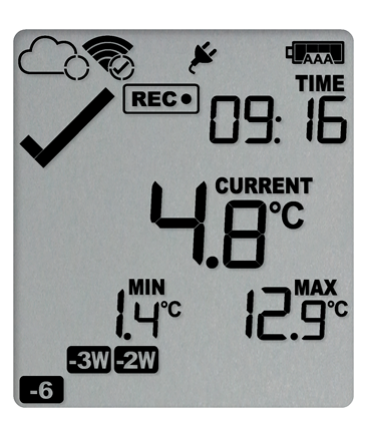

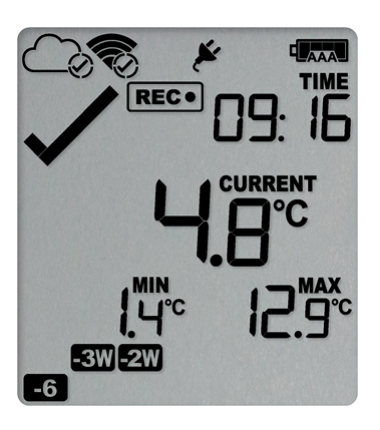

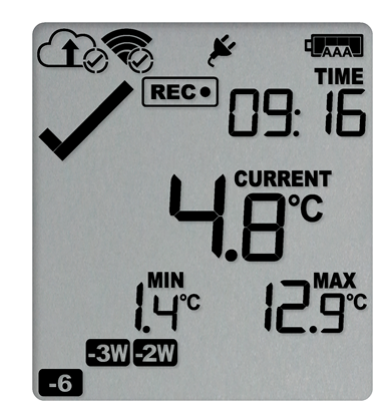

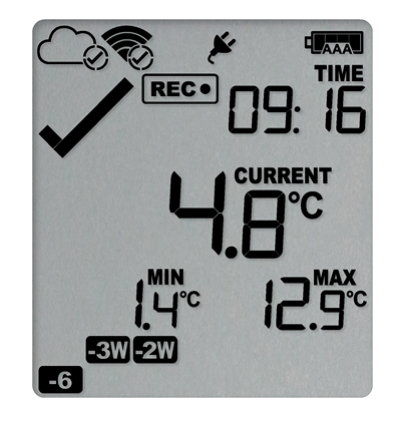

If the wireless or cloud communication fail, WLAN or Cloud symbols may show a cross.

Please refer to the section about [Troubleshooting](#page-33-0) (on the next page) for further details.

This connection test is performed **automatically** every time the UTRED30-WiFi takes the first reading of a new trip.

You can initiate this test **manually** at any other time, provided valid wireless and network conection settings are stored in the logger.

### <span id="page-33-0"></span>**Troubleshooting**

To successfully upload data to LogTag® Online, your UTRED30-WiFi needs to be connected to your wireless network and be able to access the LogTag<sup>®</sup> Online cloud server. It also needs to be registered to your team's account and must be attached to a location. If the connection has succeeded and data is being uploaded, the wireless and cloud indicators on the display show.

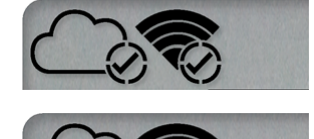

These symbols show if your logger is connected to power.

These symbols show if your logger operates on batteries.

If you cannot see any data in that location from your device, although you have configured it with the LogTag® Online Connection Wizard, you can use the wireless and network indicators to help narrow down which part of the upload process fails.

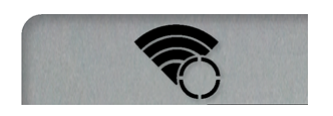

The UTRED30-WiFi is trying to access the wireless network, but has not yet successfully connected.

If you see this icon on the display for more than 10 seconds, the UTRED30-WiFi is trying repeatedly to connect to the network.

If the connection eventually succeeds, this could indicate a weak wireless signal. If possible, move the UTRED30-WiFi closer to the access point.

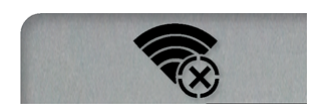

The UTRED30-WiFi has attempted to connect to the wireless network, but was unsuccessful. It will take up to 60 seconds for this icon to show.

This can have a number of different reasons, which include the following:

• the configured network is temporarily unavailable or out of range

Try to scan for available networks using a different device, such as a laptop or cellphone. This will verify if the network is currently transmitting.

- the network password has not been entered correctly If the network is transmitting, try to access the wireless network with a different device, such as a laptop or cellphone, using the password you entered. If required, re-run the LogTag<sup>®</sup> Online Connection Wizard, select the option **WiFi Only Setup** and re-enter the correct name and password of the wireless network you wish to connect to.
- the network requires confirming a logon screen on a web browser

At this stage, the UTRED30-WiFi is unable to connect to a network that requires completing a logon process, such as is present on many guest networks. Your network administrator will need to add an exception for your device.

• The network has an unsupported authentication method At present, the UTRED30-WiFi can only connect to wireless networks with WEP or WPA/WPA2 access without enterprise functions. Contact your distributor if you need to connect the UTRED30-WiFi to a network that does not support either of these access methods.

If you continue to get this error, please discuss this further with your network administrator.

The UTRED30-WiFi has successfully connected to the wireless network and is in the process of connecting to the LogTag<sup>®</sup> Online cloud server.

If you see this icon on the display for more than 10 seconds, the UTRED30-WiFi has to try repeatedly to connect to the server.

If the connection eventually succeeds, this could indicate a weak wireless signal, or general network issues related to the new device. If possible, move the logger closer to the access point and discuss this further with your network administrator.

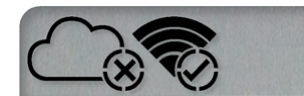

The UTRED30-WiFi has successfully connected to the wireless network, but was unable to establish a connection with the cloud server.

This can have a number of different reasons, which include the following:

• Destination port 18888 is closed

Please ask your network administrator to open port 18888 in the network's firewall.

• No DHCP server found on the network

You may have set up the UTRED30-WiFi to use DHCP, but your network does not offer DHCP connections. Please discuss this with your network administrator, and run the LogTag® Online Connection Wizard again, selecting Advanced Setup.

• No IP address or DNS server configured

Please re-run the LogTag<sup>®</sup> Online Connection Wizard, select Advanced Setup and enter the correct DNS settings. If available, use DHCP to receive the DNS settings.

• The LogTag<sup>®</sup> Online cloud server is offline

**The blue network LED flashes**

If both wireless and cloud connection show success, yet you still do not receive any data into your LogTag<sup>®</sup> Online account, please check the following:

- Your device may be registered to a different team Please re-run the LogTag® Online Connection Wizard and register the device to your team
- Your device has no data to upload

The last connection time should still be updated once you perform a [Connection](#page-30-0) Test
# **Display Overview**

Following picture shows the display with all segments turned on.

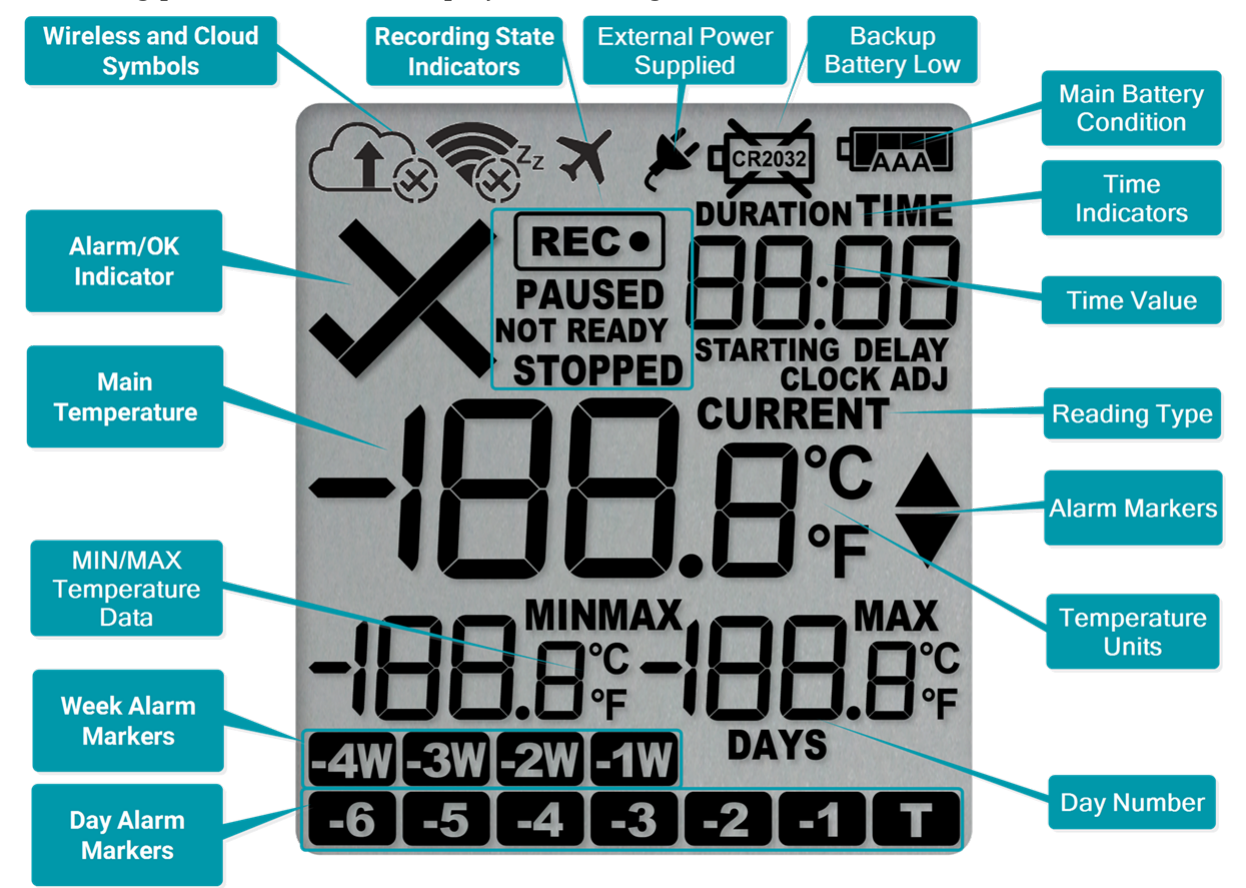

### **Day Alarm Markers**

One rows of 7 markers, named  $Today$  ( $\Box$ ) to *Day*  $-6$  ( $\Box$ 6). A marker is switched on if an alarm event occurred on that day.

### **Week Alarm Markers**

One row of 4 markers, named last week ( $\sim$  10) to 4 weeks ago ( $\sim$  10). A marker is switched on if alarm event occurred during that week.

### **MIN/MAX Temperature Data**

These two temperatures represent the minimum and maximum since the recording started, or since the values were last manually cleared.

### **Main Temperature Value**

This shows the most recently recorded temperature while the UTRED30-WiFi is recording. Once the logger has stopped, nothing will be displayed.

### **Backup Battery Low**

A battery test is performed periodically The battery low symbol  $\mathfrak{S}$  will appear if the UTRED30-WiFi's backup battery is low and requires changing. Please discuss this with your distributor, as the battery needs to be changed by a qualified technician.

#### **Main Battery Condition**

A battery test is performed periodically. Depending on the condition of the battery, all, some or none of the 4 bars will show. See Powering the [UTRED30-WiFi](#page-39-0) on page 40 for details.

### **ALARM/OK indicator**

The  $\times$  symbol is shown as soon as the UTRED30-WiFi has registered an alarm event. While there are no alarms, or if a previous alarm has been cleared, the  $\checkmark$  symbol is shown.

#### **Wireless and Cloud Symbols**

These symbols show the current status of your WiFi connection and your cloud connectivity. Learn more about these in the section about [Wireless](#page-28-0) and Cloud Symbols on page 29.

#### **Recording indicators**

The recording indicators show what the UTRED30-WiFi is currently recording.

- **.** If **READY** is shown, the UTRED30-WiFi is ready to be started with the **START/CLEAR/STOP** button. Depending on the configuration it may already record pre-start readings.
- If **STARTING** is shown, the logger has been started, and a start delay is active. The word **DELAY** is also shown, together with the time in hours and minutes until the start.
- If **RECO** is shown, the UTRED30-WiFi is recording temperature at the sample interval defined during configuration.
- If  $\overline{\text{REC}}$  is shown together with the word **PAUSED**, the product is also recording, but the recorded values are not taken into account when calculating alarm events and durations.
- If the word **STOPPED** is shown, the UTRED30-WiFi has finished recording temperature data.

### **Time Value and Time Indicators**

The time value display is used to show one of the following:

- The current time
- The time remaining until the logger starts recording (for a delayed start)
- A duration, for example of an alarm

The time indicators identify which of those is displayed as follows:

- If TIME is shown, the time value represents the current time in hours and minutes ( $24$  hour format).
- If DELAY is shown, the time value represents a start delay, or the time remaining until a date/time start will occur.
- If **DURATION** is shown, the time value represents the duration, for example the time above the upper alarm limit.

The word **boot** appears in place of the clock if new firmware is being uploaded to the UTRED30-WiFi.

The word **dt5t** appears in place of a time value if the logger is configured for a date/time start, and the start time has not yet passed.

### **Reading Type**

The word **CURRENT** is shown when the temperature on the display represents the last recorded temperature.

The word MAX is shown in Review mode, when the temperature on the display represents the maximum recorded temperature for the day displayed.

The word **MIN** is shown in Review mode, when the temperature on the display represents the minimum recorded temperature for the day displayed.

MIN and MAX are also shown next to the minimum and maximum values during recording, if these are enabled.

### **Above/Below Threshold Arrows**

The up-arrow  $\blacktriangle$  is shown when the temperature displayed (i.e. last recorded) is above the specified upper temperature threshold. The down-arrow  $\blacktriangledown$  is shown when the temperature displayed is below the specified lower temperature threshold.

### **Temperature Units**

Depending on the selected PDF temperature units, this shows either °F or °C.

# <span id="page-39-0"></span>**Powering the UTRED30-WiFi**

The UTRED30-WiFi is designed to be supplied via its USB socket from a commercially available 5V USB power supply (5W). When supplied externally, the power symbol shows on the display:

 $\triangle$  Some low-quality USB power supplies are unable to deliver sufficiently stable power to the UTRED30-WiFi. Please use a power supply from a reputable source that carries the UL or CE marking.

If the logger detects an unstable power source, the power symbol  $\mathcal$  will flash and the buzzer will sound.

In this case, the logger will not be powered by the external supply, but remain powered by the AAA batteries instead. Please remove the supply and replace it with one of better quality.

When you remove the external USB power the display briefly turns off.

The UTRED30-WiFi also uses two internal AAA batteries as a backup should external power be unavailable, for example in the event of a power cut. If used as a backup, the batteries have a life span of approximately 6 to 12 months, depending on the time the unit operates without external USB power.

Running the UTRED30-WiFi solely without an external supply is possible, but not recommended, as it will deplete the AAA batteries in around 2 to 3 months and also shorten the life of the secondary backup battery.

The rate at which battery power is used largely depends on the signal strength of the wireless network signal, with a weaker signal draining the battery faster. A short log interval, viewing data on the display frequently and sounding the alarm often will also reduce battery life.

 $\triangle$  The batteries inside the unit will not be charged when external power is supplied.

A 4-bar battery indicator shows an approximate remaining battery capacity. If the batteries are full, this symbol will be shown:

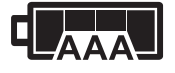

When the batteries are empty, this symbol will be shown, and the batteries require replacement.

# $\mathbf{L}_{\mathbf{AAA}}$

Please always replace both batteries with fresh ones at the same time. Replacing only one of the batteries with a partially charged battery will drain the secondary backup battery.

 $\triangle$  Rechargeable AAA cells are not recommended for this product. The different charge voltage means the battery indicator will not show the correct remaining percentage, and the secondary backup battery will drain faster.

# <span id="page-41-0"></span>**Low power operation**

The UTRED30-WiFi enters low power operation when no external power is supplied, and the AAA backup batteries are empty.

In low power mode

- all WiFi and cloud connectivity is suspended;
- real time readings will no longer be transmitted to LogTag<sup>®</sup> Online;
- $\bullet$  the audible alarm will sound only once, then be silent;
- the display turns off after 30 seconds of inactivity, regardless of the setting made in LogTag® Analyzer;
- reviewing the data is not possible (however a mark will still be placed if the review button is pressed);
- I the unit cannot be started via push button start, however, a recording in progress can be stopped, and a scheduled date/time start will proceed; and
- Min/Max values cannot be cleared.

After pressing any button, following is shown on the display:

- The Recording state indicators, which show if the unit is recording, stopped, ready or configured for a delayed start
- <sup>l</sup> The **MainBackup Battery Empty** symbol

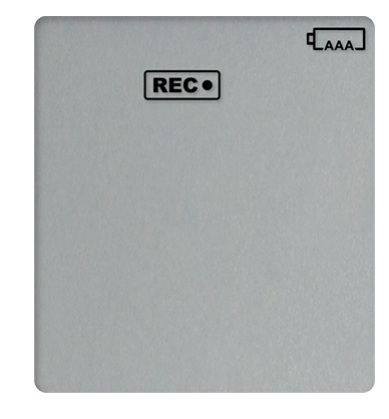

The internal secondary backup battery will power the logger's essential functions:

- The internal clock still runs.
- Temperature values are being recorded at the configured intervals.
- The red alert indicator will blink if an alarm is triggered.
- A scheduled recording will still start.

At this time the batteries must be replaced, or external power provided, to activate the suspended functions.

After battery replacement the display may be blank. To activate it, simply press one of the buttons.

 $\triangle$  The internal secondary backup battery (CR2032 LiMnO<sub>2</sub> coin cell) should be replaced immediately when the low battery symbol -as shown- appears. This can be done by a qualified technician.

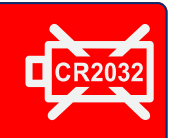

Failing to replace the battery can result in loss of configuration information and loss of recorded data, even when the logger is connected to a power supply.

# **Audible Alarm**

The UTRED30-WiFi is fitted with a buzzer. You can choose to activate the buzzer when an alarm event has been triggered to provide extra feedback. This is enabled or disabled in the Advanced Settings when configuring the logger with LogTag<sup>®</sup> Analyzer.

 $\triangle$  Please note, that continual activation of the audible alarm will reduce the working life of the battery. When an alarm event is triggered, the alarm should be cleared as soon as possible.

The alarm will sound once every four seconds for the first 24 hours, then sound less frequently to preserve battery life<sup>5</sup> until the alarm is cleared, the unit stops or is reconfigured.

Note: The interval will increase, even if the alarm is re-triggered! Please see more information about re-triggering alarms in Alarm [Re-triggering](#page-21-0) on [page 22](#page-21-0)

The buzzer will temporarily turn off when you are reviewing data and in Low Power mode.

<sup>5</sup> The interval at which the alarm sounds will increase to 8 seconds when the clock passes midnight for a second time (i.e. the<br>alarm will sound every 4 seconds between 24 and 48 hours, depending on when during the day the

# **Real-Time Clock**

The time shown on the recording display is linked to the logger's internal real-time clock. A day change occurs when the display time rolls through midnight (i.e. 00:00), which triggers the statistical data to be finalized for the day, and a new day to be started when the next reading is taken.

Each time the logger is configured with LogTag<sup>®</sup> Analyzer the display clock value is set to the PC's current local time (or timezone).

 $\triangle$  Note that the logger's internal real time clock value is only updated when the recorder is configured with LogTag® Analyzer. This prevents the data logging becoming discontinuous, which would be the case if the real time clock were to be changed together with the display clock. The UTRED30-WiFi's real-time clock regularly synchronizes with the LogTag® Online server when the device connects to the network. As a result, the display clock will be automatically updated when daylight saving begins and ends.

LogTag® Analyzer can display the logged readings in a number of different time zones, regardless of where it was configured. Please note, however, that the PDF's time zone has to be set at configuration and cannot be changed after the logger has been downloaded.

# <span id="page-45-0"></span>**Starting the Logger**

It is highly recommended you start a UTRED30-WiFi logger only after you have placed it in the position it will be used in. This allows you to verify wireless and network connectivity on site quickly after the start.

## **Push button start**

After configuration for a push button start the current time and **READY** are shown, together with the **Backup Battery Status** symbol. The power symbol is shown when the unit is connected to a USB power supply. WiFi and cloud connection symbols are also shown with a tick, if the UTRED30-WiFi successfully connected to the wireless network directly after configuration with LogTag® Analyzer. Press the **START/CLEAR/STOP** button. **STARTING** is briefly shown in addition to READY.

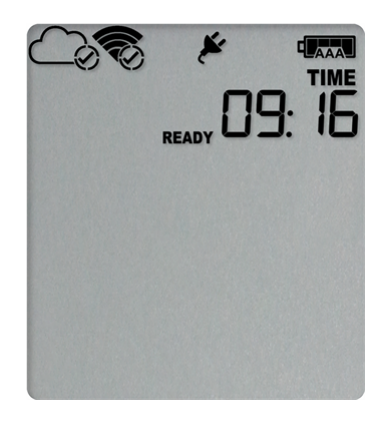

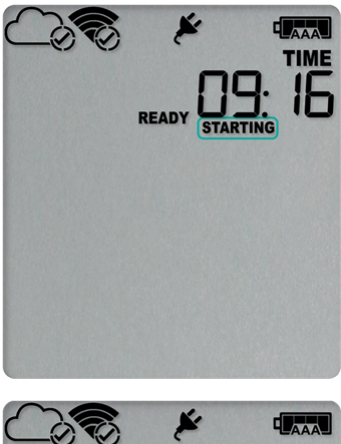

Then **READY** disappears.

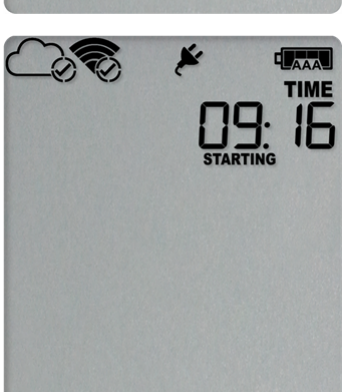

Once READY disappears, release the button within two seconds. **STARTING** will now disappear, and the REC. symbol will be shown. The UTRED30-WiFi now records temperature data.

The logger will **not** start if

- you release the button before READY disappears;
- you keep holding the button for more than 2 seconds after **READY** disappears; or
- the backup battery is critically low and the logger is not connected to power.

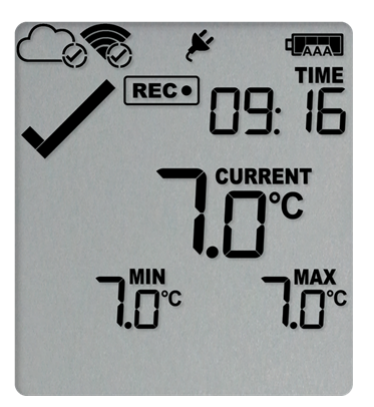

The UTRED30-WiFi now automatically performs a Connection Test (see [Testing](#page-30-0) your wireless and network [connection](#page-30-0) on page 31).

### **Push Button Start with Start Delay**

If the logger has been configured for a push button start with a start delay, the word **STARTING DELAY** is shown instead of the  $\text{Rec}\bullet$  symbol.

The delay time is shown in hours and minutes. The time counts down and the UTRED30-WiFi starts recording when it reaches **0:00**.

The WiFi connection symbol is shown with a tick, if the UTRED30-WiFi successfully connected to the wireless network directly after configuration with LogTag® Analyzer.

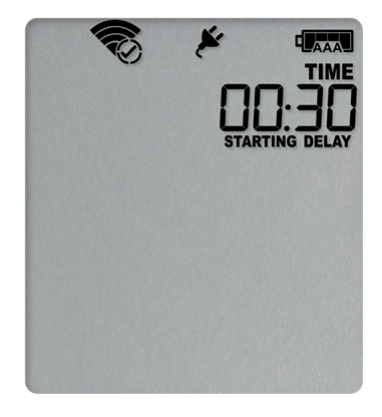

As with a regular push button start without delay, the UTRED30-WiFi will perform a Connection Test as soon as the recording has started. To check the connection before the delay value has elapsed, you can initiate the connection test yourself. Please refer to Testing your wireless and network [connection](#page-30-0) (on page 31).

The timer can be cancelled and the logger reset to READY.

While **STARTING** and **DELAY** are shown, press and hold the **START/CLEAR/STOP** button. STOPPED will now show. Release the button when **STARTING** disappears.

STOPPED and DELAY will both disappear, and READY will show, together with the current time, and the logger can now be started again as normal.

The UTRED30-WiFi will **not** be reset if you

- $\cdot$  release the button before **STARTING** disappears; or
- keep holding the button until STOPPED disappears.

## **Automatic date/time start**

If you configured the UTRED30-WiFi for a date/time start, it will start recording temperature values as soon as the entered start time is reached. Until then the logger will display the screen on the right. Once the configured start time is reached, the logger shows the normal recording display.

The UTRED30-WiFi will perform a Connection Test as soon as the recording has started. To check the connection before the start time is reached, you can initiate the connection test yourself. Please refer to Testing your wireless and network [connection](#page-30-0) (on page 31).

 $\triangle$  Hibernating the logger using LogTag<sup>®</sup> Analyzer will abort any previously configured Date/Time start.

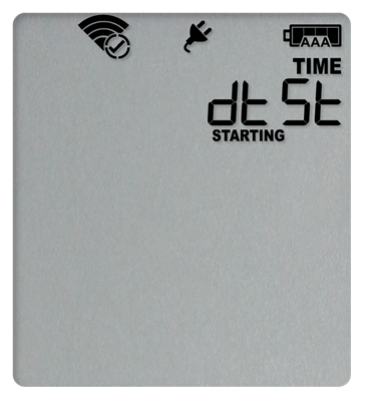

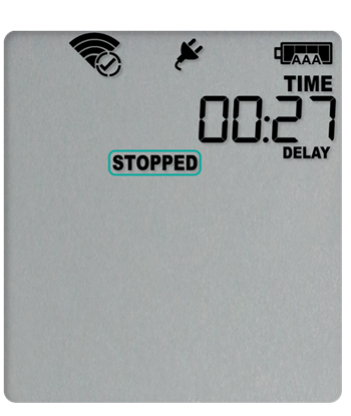

# **During Recording**

During normal operation, the display shows the most recently recorded temperature. This temperature is updated at the same rate as the logging interval. The current time is also displayed (in 24 hour format). A tick symbol  $\checkmark$  is shown as long as no alarm event has occurred. If an alarm event is registered, a cross symbol  $X$  is shown instead of the tick. Below the main temperature the display shows the minimum and maximum temperatures recorded since the beginning of the trip, or since they were last manually reset. At the bottom of the display you can see an alarm day summary, where any days on which an alarm was recorded are highlighted. The WiFi and cloud connection symbols are also shown.

Following are some sample display screens:

### **At 1:25 pm:**

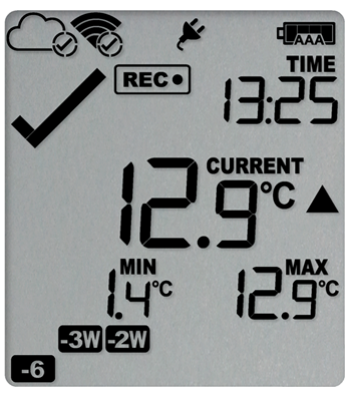

- Alarm events were recorded 6, 18, 19 & 27 days ago. The following symbols show on the display:
	- $\circ$   $\overline{\phantom{a}}$  for the alarm that occurred 6 days ago
	- **2W** for the alarms that occurred 18 and 19 days ago
	- $\circ$  **600** for the alarm that occurred 27 days ago
- These alarms were cleared by an inspector, as the display currently shows .
- The current temperature is over the upper alarm threshold, as indicated by the upper alarm marker (  $\blacktriangle$ ).
- The duration of this temperature excursion has not yet triggered an alarm.
- The temperature has remained above the upper alarm threshold and has now triggered an alarm event.
- $\bullet$  The alarm symbol  $\times$  is shown to indicate an alarm event occurred.
- In The day marker for the current day  $(\blacksquare)$  is shown.

## **At 1:45 pm (20 minutes later)**

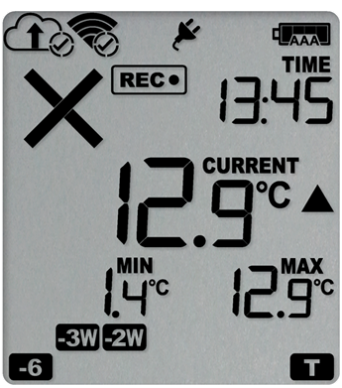

### **At 1:45 am on the next day the display shows the following:**

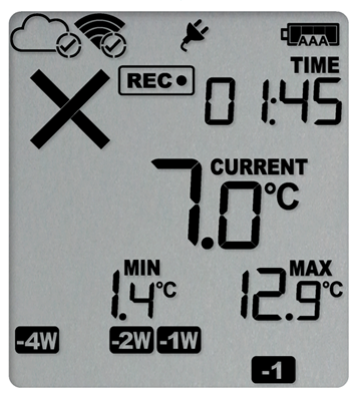

- The alarm event is immediately uploaded to  $LogTag^@$  Online, where it will show as a notification alert on the dashboard, and trigger notification emails or SMS messages if configured. Note the upload arrow  $(\hat{\mathbf{t}})$  will only show briefly while data is being transferred to the cloud server.
- The temperature has returned to within the accepted range (none of the alarm threshold markers are visible), but the alarm remains present, as it has not been inspected and cleared.
- $\bullet$  The day summary has shifted by 1 day as the display time has passed through midnight (00:00). This means some of the week symbols have also changed.

The following symbols show on the display:

- $\circ$   $\bullet$  for the alarm that shifted from today to yesterday
- $\circ$  **for the alarm that shifted from 6 days ago** to 7 days ago
- $\circ$  **200** for the alarms that shifted from 18 and 19 days ago to 19 and 20 days ago
- o **4W** for the alarm that shifted from 27 to 28 days ago

As a result of the day shifts, the symbols for today and 3 weeks ago no longer show

# **Day Alarm Matrix Display while recording**

During normal recording, symbols marked with  $\bullet$  are shown if an alarm occurred on that day.

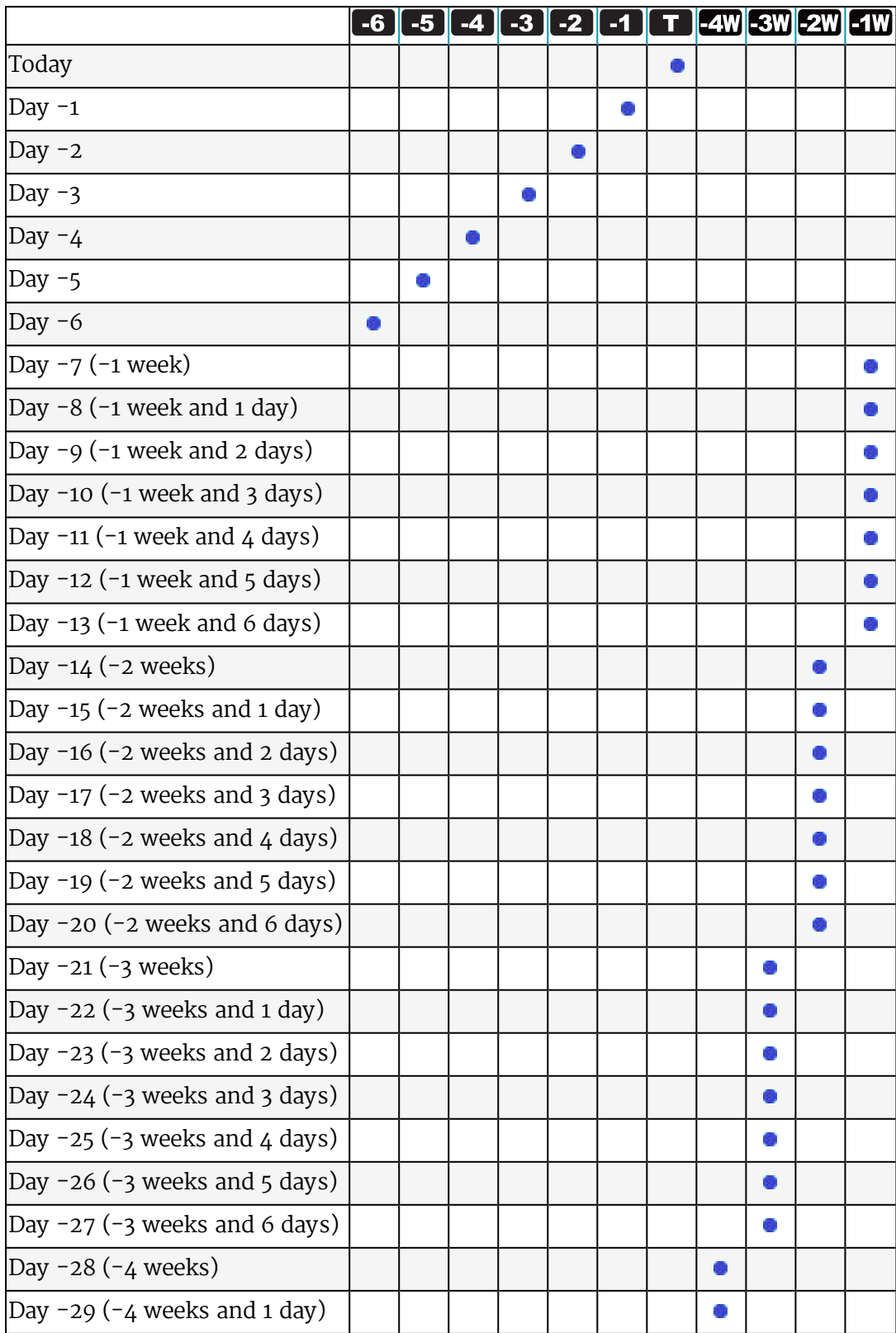

# **Marking a reading with an inspection mark**

When you press the **REVIEW/MARK** button while the UTRED30-WiFi is recording, the next reading taken will be identified in the downloaded data and on the PDF report with an inspection mark.

If the **Allow stopping with the Stop button** feature is enabled, a mark will also be registered when you press the **START/CLEAR/STOP** button, but do not complete the process of stopping the logger. An inspection mark will also be recorded if you clear an alarm. The reading will also be reported to  $LogTag^@$  Online with an inspection mark. The inspection log in LogTag® Online will show an AM or PM inspection, depending on the time of day the inspection took place.

# <span id="page-51-0"></span>**Clearing an Alarm**

During configuration with LogTag® Analyzer you can allow users to clear an alarm on the display. This is a useful function for an inspector, so repeated alarms can be recognized easier.

This display screen shows an existing alarm that occurred yesterday, but has not yet been cleared.

To clear an alarm, press and hold the **START/CLEAR/STOP** button.

After approx. 2 seconds the cross  $\times$ will be replaced with the tick  $\checkmark$ . Release the button when the tick appears. The normal recording display is shown.

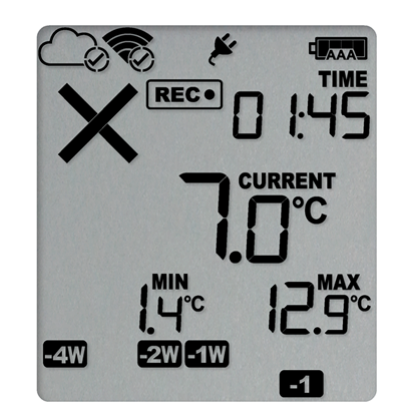

The alarm will **not** be cleared if you release the button before the  $\checkmark$  appears.

In this example the paused function was activated, and the paused symbol is shown on the display. For more information about paused readings please see the section about [Paused](#page-53-0) [Readings](#page-53-0) on page 54.

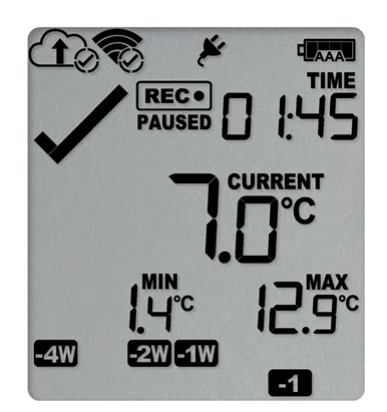

A mark will be placed in the readings when you clear an alarm. The inspection log in LogTag® Online will show an AM or PM inspection, depending on the time of day the alarm was cleared.

Note: Only the Alarm Indicator  $(x)$  can be cleared! The day alarm marker ( $\Box$  in the above example) remains shown, as it is part of the statistic summary. Clearing an alarm also does not reset any of the delay values. Please see Alarm [Configuration](#page-20-0) for additional information.

## <span id="page-53-0"></span>**Paused Readings**

During configuration of the UTRED30-WiFi you can set the option to ignore up to 15 readings for alarm and statistics calculations after either button is pressed. The readings are still shown on the graph and in the data listing, but they are Annabelle as **paused**, and their value is ignored when determining alarm trigger conditions, minimum/maximum values and other statistical calculations.

The Paused Readings feature is useful, for example, when you need to temporarily remove the probe from the monitored location to inspect goods, but you do not wish to trigger an alarm as a result of you handling the probe.

It allows the logger to acclimatize to the environment again, before further readings are processed.

After a button press the display shows **PAUSED** next to the  $\overline{\text{REC}}$  symbol. PAUSED will turn off as soon as the last ignored reading has been recorded.

The option is set in the Advanced Settings tab during configuration with LogTag® Analyzer and is expressed in number of readings after the last button press.

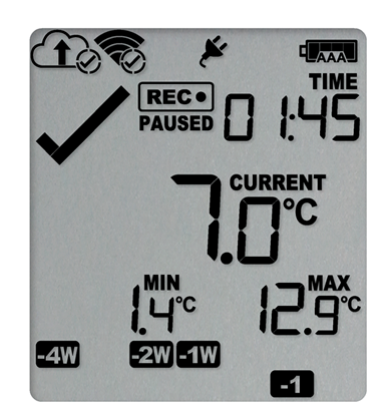

Paused readings are specially marked in the graph and data listings.

How long **PAUSED** is displayed depends on when between readings you press the button. It will show longer, if the button is pressed just after the logger takes a reading, but shorter if you press the button just before. For example, if you configure a logging interval of 10 minutes and 2 paused readings, the time **PAUSED** is shown could be as short as 10 minutes, but as long as 20 minutes.

## **Probe is disconnected**

The display shows  $\overline{\phantom{a}}\overline{\phantom{a}}\overline{\phantom{a}}\overline{\phantom{a}}\overline{\phantom{a}}\overline{\phantom{a}}$  instead of a temperature value if the logger's remote temperature probe is disconnected. This function is useful if the probe is permanently mounted, but you wish to take the UTRED30-WiFi to a computer for downloading its data. Any values recorded during this time will not be taken into account when calculating statistics values or alarms.

If, for example, the temperature was above 10  $\degree$ C for 12 hours (which would normally trigger an alarm event), but the probe was disconnected for 3 hours during this time, no alarm would be generated.

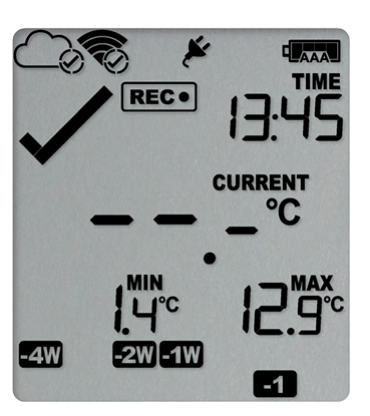

When evaluating data, any readings taken while the probe is disconnected are shown as - $-$ - in the data list. The chart in LogTag<sup>®</sup> Analyzer and in LogTag<sup>®</sup> Online will show a gap during this period. Minimum and Maximum values shown on the display will remain visible and will not be updated until the sensor is plugged back in.

If the probe was disconnected for a complete day, the minimum and maximum statistics for that day will show  $\overline{\phantom{a}}$ .  $\overline{\phantom{a}}$  on the display and --\_- in the list.

## **Power Save**

When **Power Save** is enabled, the display will automatically switch off if none of the buttons have been pressed for 30 seconds.

This function is appropriate in applications where you don't need to look at the display frequently, such as in transit monitoring applications, as the logger uses less battery power when the display is not turned on.

Pressing any button will re-activate the display.

**Power save** is enabled or disabled when configuring the UTRED30-WiFi via LogTag® Analyzer in the **Advanced Settings** tab.

 $\triangle$  Note: The display will turn off, even if there is a pending alarm! The Red Alert LED will still blink.

 $\triangle$  In Low [power](#page-41-0) operation, Power Save will be active regardless of the settings made in LogTag® Analyzer.

## **Clearing the Min/Max Values**

The UTRED30-WiFi tracks the minimum and maximum temperatures since it started logging and displays them below the last recorded temperature.

These values can be reset any time while the unit is recording (but not once the unit has stopped).

To reset the values, follow this procedure:

- 1. Press and hold the **REVIEW/MARK** button.
- 2. After 1 second the number values alternate with dashes, after 4 seconds, the dashes remain on.
- 3. Release the buttons within 2 seconds. The values will be reset and the dashes remain on screen.

The values will not be reset, and the currently stored min/max values will be retained if

- you keep holding the button for more than 2 seconds after the dashes no longer blink; or
- $\bullet$  you release the button within the initial 4 second period after the initial press.

In these cases, the display keeps showing the normal recording screen.

The logger will now track new min/max values. A min/max reset mark will be recorded in the logged data. As soon as the next reading is taken, both minimum and maximum values will be shown again.

You will be able to see on the PDF and in the summary in LogTag<sup>®</sup> Analyzer when the min/max values were cleared, but you will not be able to review previous min/max values on screen once they have been cleared.

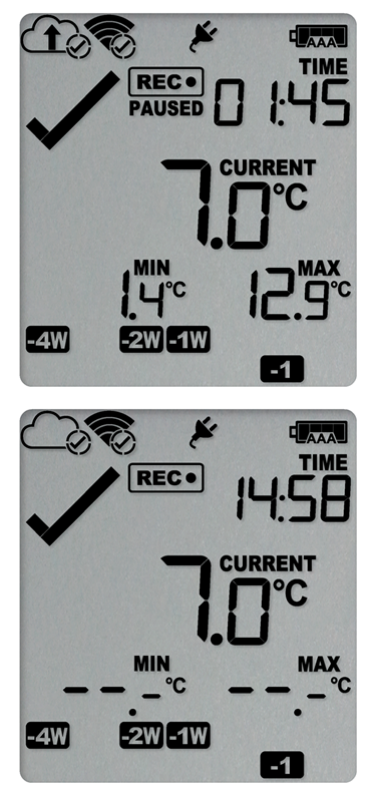

# **Reviewing Day Statistics on the Display**

Historic day statistics data can be accessed by pressing the **REVIEW**/MARK button  $\mathcal{L}$ . You can review the data regardless of whether the logger is still logging data, or has already been stopped.

Following are some sample display screens you might see during a statistics review. All display screens are based on the alarm settings made in Alarm [Configuration](#page-20-0) Options on [page 21](#page-20-0):

### **Today's data**

Pressing the  $\odot$  button displays the current day's maximum statistic:

- If The Today marker  $\blacksquare$  flashes to indicate that today's data is being displayed.
- Today, no temperature values were recorded above the upper alarm threshold, and no alarm event was generated.
- The maximum temperature recorded today was 4.8 °C.
- The paused function is enabled.

Pressing the  $\odot$  button again displays the current day's minimum statistic:

- $\bullet$   $\blacksquare$  still flashes, as the same day's data (today) is being displayed.
- Today, no temperature values were recorded below the lower alarm threshold, and no alarm event was generated.
- The minimum temperature recorded today was 1.4 °C.

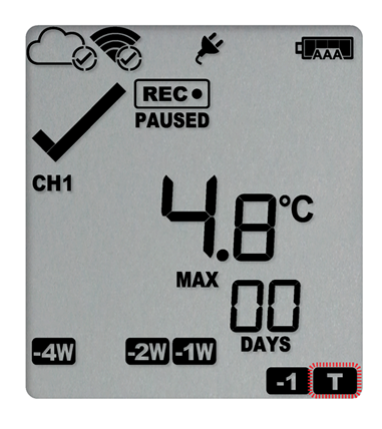

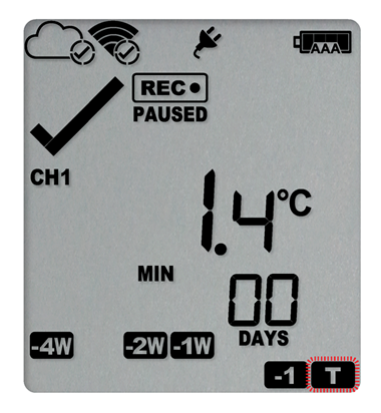

### **Yesterday's data**

Pressing the  $\odot$  button now displays yesterday's maximum statistic:

- lgeport The  $-1$  marker  $\blacksquare$  flashes to indicate that yesterday's data is being displayed.
- Yesterday, recordings above the upper threshold were recorded, indicated by the upper alarm threshold marker  $\blacktriangle$ .
- The duration value shows the amount of time recorded above the limit yesterday, which was 12 hours 30 minutes.
- An alarm was triggered, indicated by the  $x$ , as this duration was longer than the allowed time above the threshold.
- The maximum temperature recorded yesterday was 12.9 °C.

Pressing the  $\odot$  button now displays yesterday's minimum statistic:

- **i** flashes, as we are still looking at yesterday's data.
- Yesterday, no temperature values were recorded below the lower alarm threshold. The alarm for the day  $\blacksquare$  was generated by the upper alarm, not by the lower alarm, so a  $\checkmark$  is displayed in the minimum statistics.
- The minimum temperature recorded yesterday was 2.0 °C.

### **Data from the day before yesterday**

Pressing the  $\odot$  button now displays the maximum statistic from two days ago:

- $\bullet$  The  $\bullet$  flashes to indicate that the data being displayed is from two days ago.
- Two days ago recordings above the upper threshold were recorded, indicated by the upper alarm threshold marker.

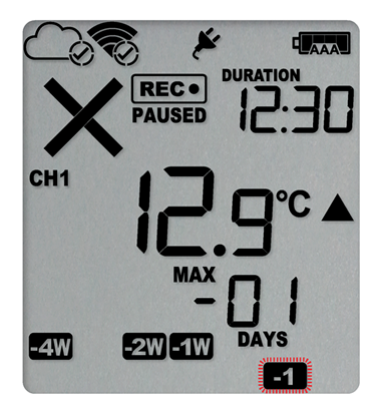

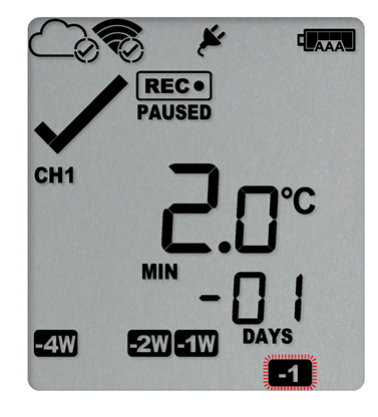

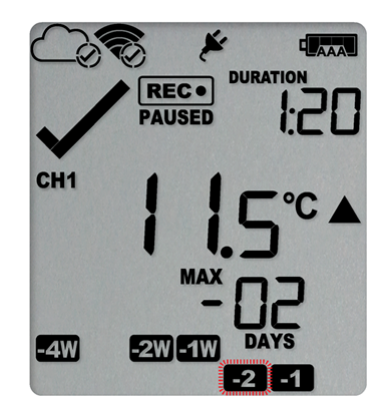

- The duration was 1 hour 20 minutes, which was shorter than the allowed period, so no alarm event was generated.
- The maximum temperature recorded on the day before yesterday was 11.5 °C.

Pressing the  $\odot$  button now displays the minimum statistic from two days ago:

- **2** flashes, as we are still looking at the data from 2 days ago.
- Yesterday, no temperature values were recorded below the lower alarm threshold, and no alarm event was generated.
- The minimum temperature recorded on the day before yesterday was 7.0 °C.

### **Data from 6 days ago**

After pressing the  $\bigcirc$  button for a few times (skipping days  $-3$  to  $-5$ ) the maximum statistic from six days ago is displayed:

- $\cdot$  The  $\overline{\phantom{a}}$  flashes to indicate that the data being displayed is from seven days ago.
- Six days ago recordings above the upper threshold were recorded, indicated by the upper alarm threshold marker.
- $\bullet$  The duration was 6 hour 30 minutes, which was shorter than the allowed period, so no alarm event was generated.
- The maximum temperature recorded six days ago was  $10.5$  °C.

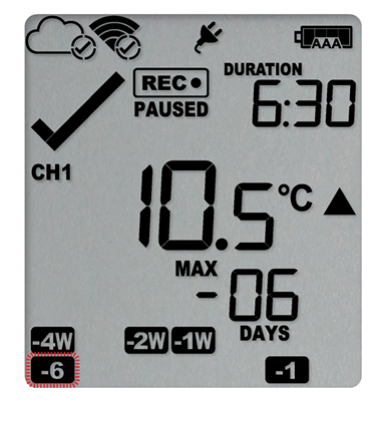

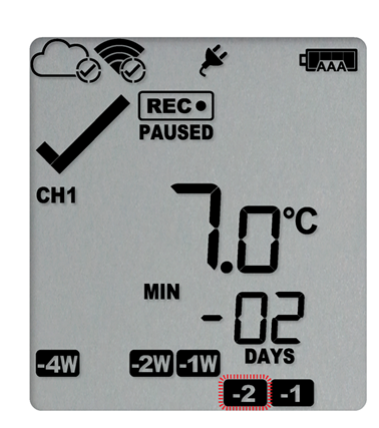

### **Data from 7 days ago**

After pressing the  $\odot$  button twice (skipping the minimum statistics for day -6) the maximum statistic from seven days ago is displayed:

- $\bullet$  The  $\overline{1}$  flashes to indicate that the data being displayed is from seven days ago.
- Seven days ago recordings above the upper threshold were recorded, indicated by the upper alarm threshold marker.
- The duration was 5 hours 20 minutes.
- An alarm event was generated, indicated by the symbol. Neither duration from day -6 or day - 7 alone would cause an alarm event, however the combined duration is 11 hours 50 minutes, which is more than the allowed 10 accumulative hours.
- The maximum temperature recorded seven days ago was 11.5 °C.

 $\bullet$  Tip: Pressing and holding the  $\bullet$  button will get you back to the previous screen, rather than advancing one screen.

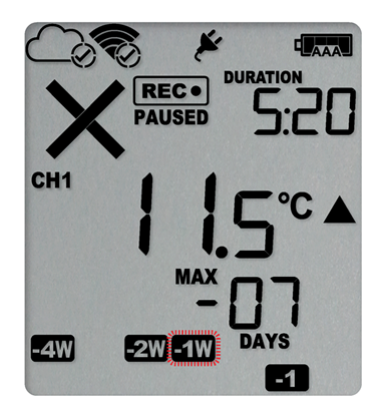

# **Day Alarm Matrix Display while reviewing**

During review, symbols marked with  $\bullet$  are shown to indicate for which day review data is being displayed on screen.

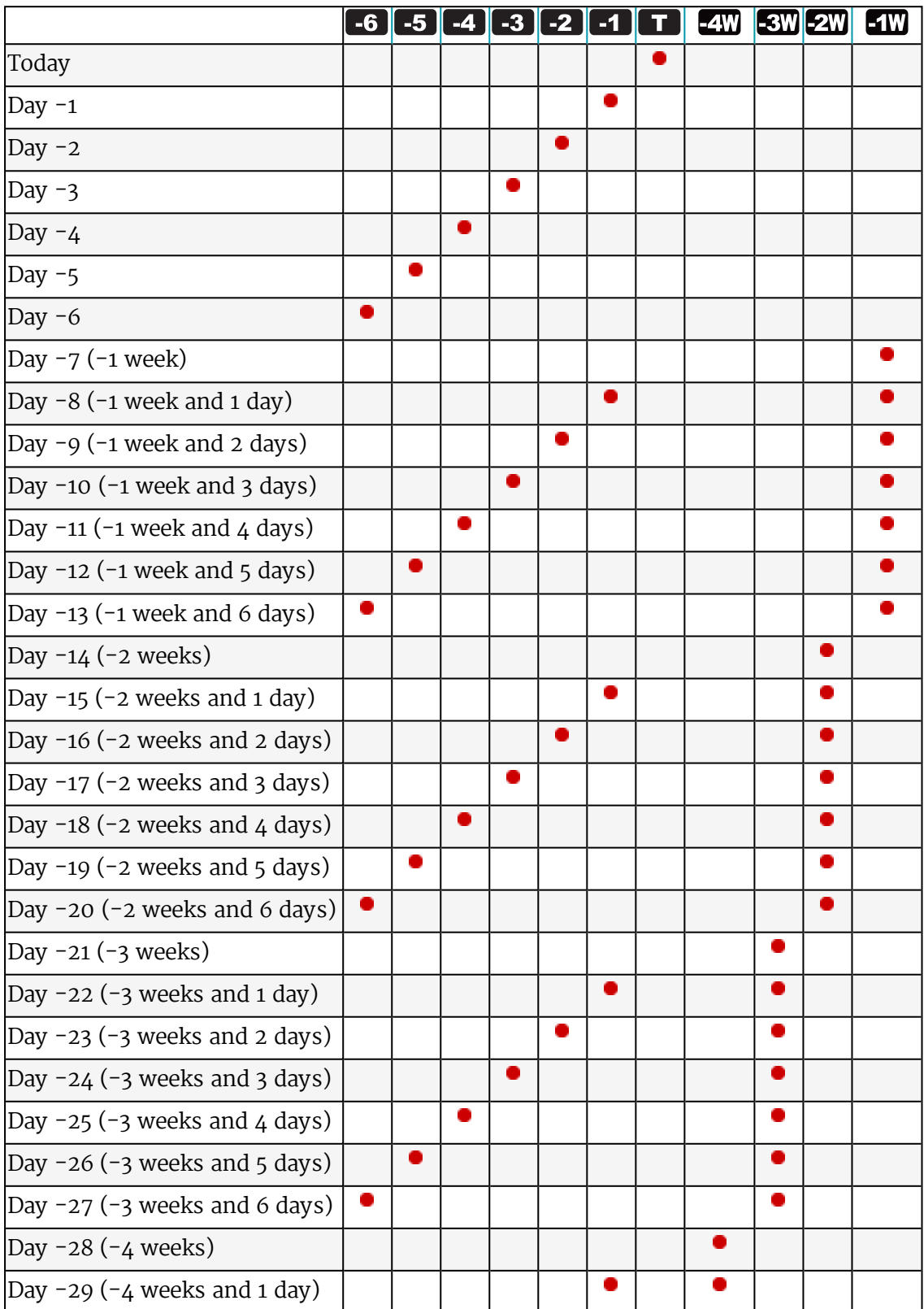

# **Stopping the UTRED30-WiFi**

## **Automatically**

The UTRED30-WiFi automatically stops recording temperature when the maximum number of readings specified during configuration has been reached. Your unit can also be set up to stop automatically when it is downloaded. This option needs to be set up at the factory and cannot be changed during configuration with  $\text{LogTag}^{\circledR}$  Analyzer. Your distributor can supply more information about this option.

## **Manually**

You can configure a UTRED30-WiFi so it can be stopped with the **START/CLEAR/STOP** button. This feature is useful when you take the logger out of a shipment and don't want to falsify the statistics with readings taken after the shipment completion. The stop function is enabled in the **Advanced Settings** tab during configuration. When enabled, following will stop the unit:

Press and hold the **START**/**CLEAR/STOP** button. **STOPPED** is shown in addition to the **REC**. symbol.

Keep holding the button until the  $\text{Rec}\bullet$  symbol disappears, then release the button within 2 seconds.

**STOPPED** is shown permanently on the display and the logger will no longer take readings.

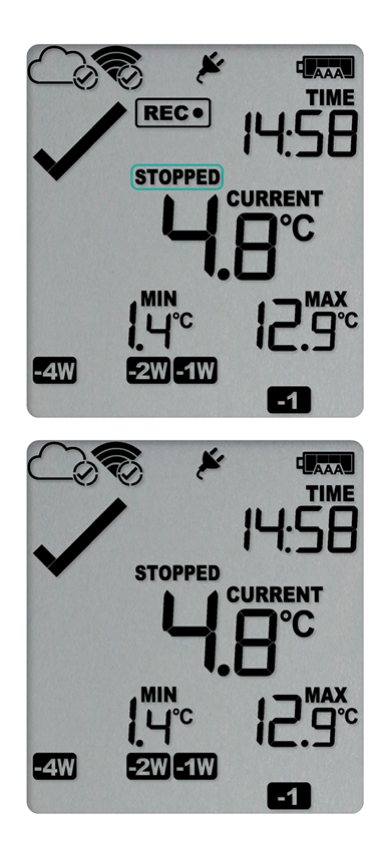

The last recorded temperature is now no longer shown, but minimum and maximum trip values remain.

The logger will **not** stop if you

- $\cdot$  release the button before the  $\overline{\text{Rec}} \cdot$  symbol disappears; or
- keep holding the button after STOPPED remains permanently on until the  $\mathbb{R}^{\mathsf{EC}\bullet}$  symbol reappears.

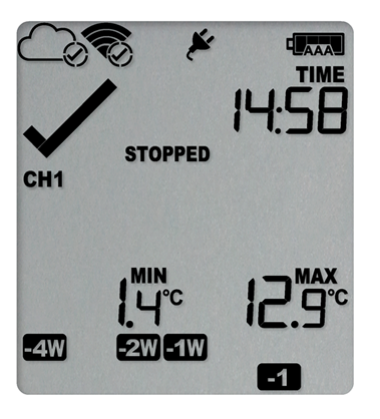

The UTRED30-WiFi will now connect to LogTag<sup>®</sup> Online to upload any outstanding temperature readings.

<span id="page-62-0"></span> $\triangle$  Once the logger has stopped, the last alarm status before the logger stopped will continue to be indicated with a cross or a tick symbol on the display, but the audible alarm and the alarm LED will turn off (see exception [below\)](#page-62-0).

If an ALARM is present (x) and the Clear alarm by pressing STOP button function is enabled, you will need to clear the alarm first before you can stop the logger. Please see [Clearing](#page-51-0) an Alarm for more information. In this case, a tick will be shown for the alarm status once the logger has stopped.

# **Plugging the UTRED30-WiFi into a USB port**

What happens when you plug your UTRED30-WiFi into a USB port depends on the operating system of the computer, the settings made during configuration and whether or not LogTag® Analyzer is running.

### **Microsoft Windows**

Several drivers will now be installed, depending on the UTRED30-WiFi's configuration. All drivers are part of the operating system and will typically not require administrator privileges for your computer. During driver installation you will see the familiar Windows notification.

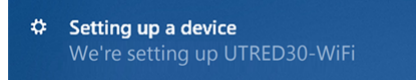

Drivers that are installed may include the following:

- <sup>l</sup> **Mass Storage Device Driver**
- <sup>l</sup> **LogTag Mass Storage USB Device Driver**

These two devices are required so you can access the data files in the same way as a USB memory stick. These drivers will not be installed if the UTRED30-WiFi does not generate files.

<sup>l</sup> **USB Input Device (HID) Driver**

This device is used for communication to LogTag<sup>®</sup> Analyzer and its driver will always be installed, even if LogTag<sup>®</sup> Analyzer is not present on the computer.

<sup>l</sup> **USB Composite Device Driver**

This driver signals that multiple devices are involved when plugging in a UTRED30-WiFi.

If you have configured the UTRED30-WiFi to **generate files**, these will be created every time you plug the logger into the USB port. While the file creation takes place, the display shows bUSy instead of the current time.

Once the files are generated, a new drive or mounted device will appear. The device name will be created from the serial number of the UTRED30-WiFi.

If you have disabled file generation during configuration, no drive will appear.

 $\sqrt{1}$  USB communication can interfere with temperature measurement. While a UTRED30-WiFi is plugged into a PC's USB port, occasionally a scheduled temperature reading is not taken. The graph will display a gap and the data list will show **---** followed by the **#** symbol. This does not apply when the logger is connected to a USB power supply.

### **macOS, OSX and Linux**

Typically in these operating systems a new drive will be mounted, from which you can open the PDF file. You will not be able to configure the UTRED30-WiFi using either of these operating systems, unless you use virtualization software such as VMWare Fusion, Parallels Desktop or Virtualbox to create a hosted Windows environment. You need to discuss these options with your network administrator. Virtualbox is free, while VMWare and Parallels are offered as paid subscriptions.

## **Accessing the files**

If the logger was configured to generate files, a new drive letter or mounted device will appear. The device name will be created from the serial number of the UTRED30-WiFi. You can access the files by browsing to the newly created drive and double-clicking the PDF, CSV or LTD files.

- For PDF files you need Adobe Acrobat Reader or a similar PDF viewer.
- To open the LTD file you need to install the free LogTag<sup>®</sup> Analyzer software.
- CSV files can be opened with a text editor, or imported into a spreadsheet program such as Microsoft<sup>®</sup> Excel

If a logger has only taken pre-start readings, PDF and CSV files will not be available.

 $\sqrt{1}$  To retain the logger-generated files, copy them to a permanent storage location on your computer, such as the **Documents** folder, as they are not automatically copied.

The data on the logger are retained. Each time you plug the UTRED30-WiFi back into the computer the files are re-generated, until the device is re-configured. Once the battery is exhausted, the real time clock on the unit stops and dates and times for the retained data may no longer be accurate. You will, however, still be able to access the last trip's data.

# **Interpreting the Data**

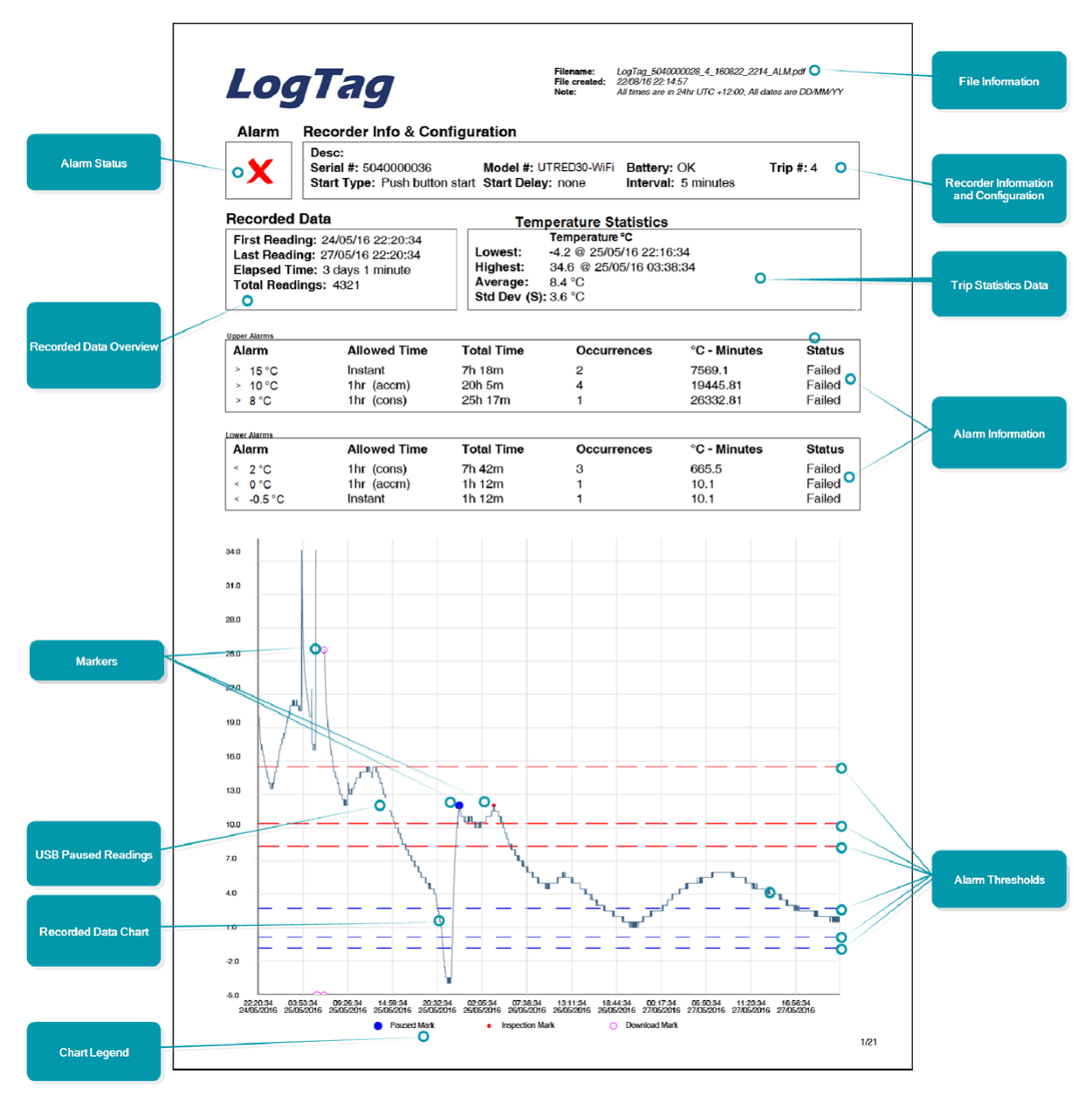

**Figure 3:** Sample report page with Multiple Alarm Thresholds

## **Data Evaluation - Report with multiple alarms**

### **Alarm Status**

This shows at a glance if the UTRED30-WiFi recorded alarm conditions during the trip (showing a red  $\blacktriangleright$ ) or if no alarms were recorded (showing a green  $\blacktriangleright$ ).

### **Recorded Data Overview**

This section shows at what time the logger started to record data, when it finished, how many readings were recorded and how long that took.

### **Temperature Scale**

A temperature scale is shown, which adjusts dynamically depending on the settings made during configuration of the logger with LogTag<sup>®</sup> Analyzer.

### **Markers**

On the chart, special symbols will mark the readings at which certain events took place:

- A <sup>o</sup> symbol will be shown, if the UTRED30-WiFi was downloaded with LogTag<sup>®</sup> Analyzer.
- **•** A **•** symbol will be shown if an inspection mark was placed with the **REVIEW**/MARK button.
- <sup>l</sup> A **•** symbol will be shown when the Paused feature was enabled, and any button was pressed during recording.
- A # symbol will be shown where a reading could not be taken due to USB communication with a PC.
- A symbol will be shown when the min/max readings were reset.

### **USB Paused Readings**

This logger cannot take a reading while exchanging data with a PC while being plugged into a USB port. As a result, you will occasionally see a gap in the graph where the UTRED30-WiFi would otherwise have taken a reading. The list shows --- instead of the reading.

### **Recorded Data Chart**

The chart shows a graphical representation of the data during the trip. As part of the UTRED30-WiFi configuration process you set the parameters that influence how the chart is presented.

### **Legend**

Shows the symbols for **download marks**, **inspections marks**, **min/max reset marks**, **USB paused marks** and **paused marks** if they appear in the readings.

### **File Information**

This section shows general information about the PDF file, such as generation time, date and time formats used in the chart and the data list as well as the file name, which is compiled from information about the data it contains:

*LogTag\_[serial\_number]\_[trip number]\_[file creation date]\_file creation time]\_[OK or ALM].pdf* Other files that may be generated have the extensions \*.csv and \*.ltd.

### **Logger Information and Configuration**

This section shows general information such as serial number, model number, trip number, battery status and description. It shows how the logger was started, if a start delay was active and the interval used for taking readings.

### **Logger Statistics Overview**

This section gives a brief overview of the temperature data collected during the trip. It shows minimum and maximum values, when these occurred and also shows average, standard deviation and MKT values.

### **Upper Threshold Lines**

Upper alarm thresholds are shown with red dashed lines  $---$  so you can see at a glance where temperatures went above set limits. You may see up to three lines depending on configuration and zoom settings.

### **Lower Threshold Lines**

Lower alarm thresholds are shown with blue dashed lines  $---$  so you can see at a glance where temperatures went below set limits. You may see up to three lines depending on configuration and zoom settings.

### **Page information**

The current page number and the total number of pages appear on every page.

## **Data Evaluation - Data List**

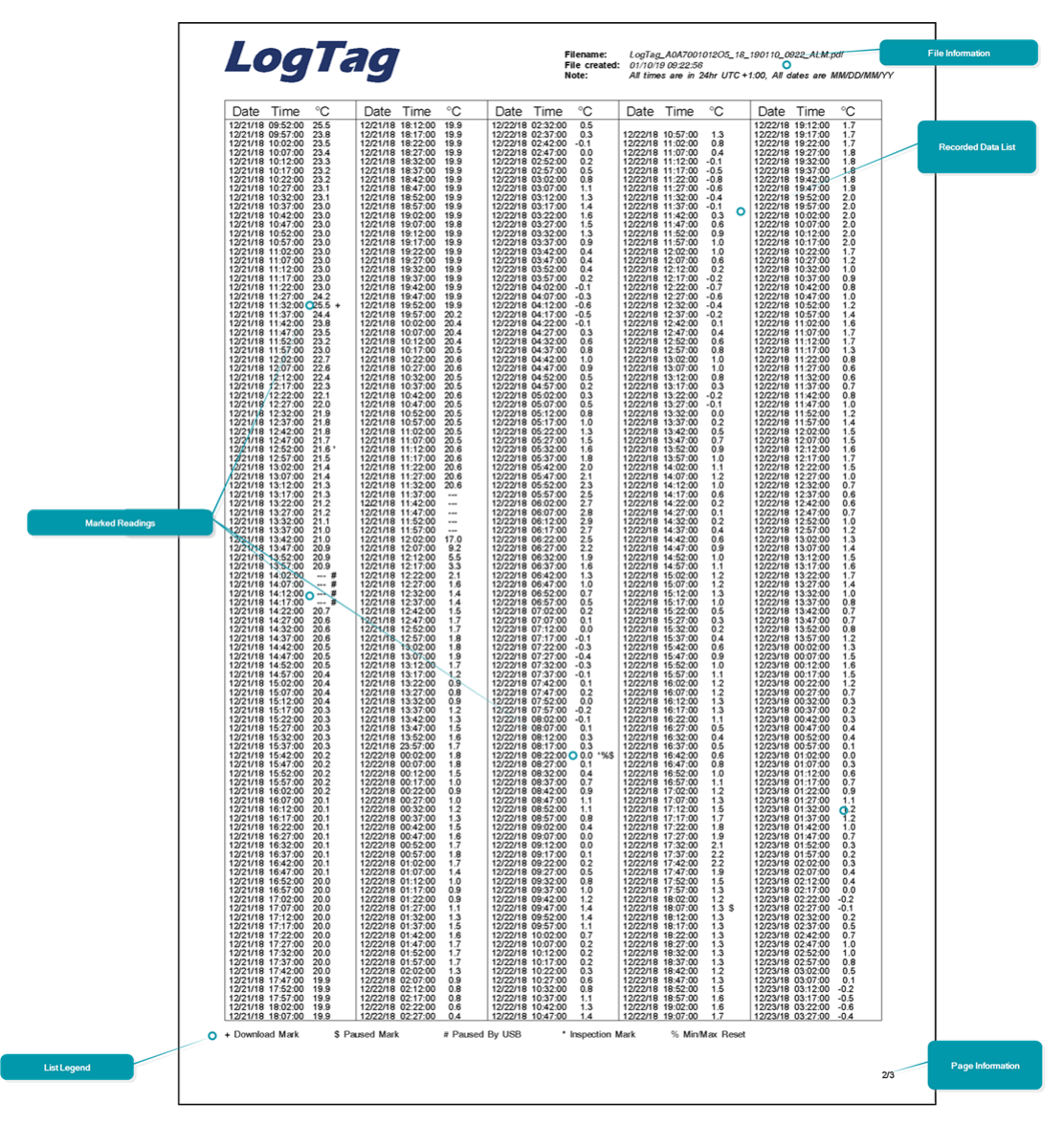

### **File Information**

The information from the report page is repeated here.

### **Recorded Data list**

The Data list shows a single row for each recorded reading, along with the date, time and temperature values, plus any special events that were recorded against this reading.

### **Marked readings**

In the data list, each entry may be marked with one or more of the following symbols:

- A  $+$  symbol will be shown, if the UTRED30-WiFi was downloaded with LogTag<sup>®</sup> Analyzer.
- <sup>l</sup> A **\*** symbol will be shown if an inspection mark was placed with the **REVIEW/MARK** button.
- <sup>l</sup> A **\$** symbol will be shown when the Paused feature was enabled, and any button was pressed during recording.
- A # symbol will be shown where a reading could not be taken due to USB communication with a PC.
- A % symbol will be shown when the min/max readings were reset.

Symbols are shown against the reading following the event.

### **Legend**

Shows the symbols for **download marks**, **inspections marks**, **min/max reset marks**, **USB paused marks** and **paused marks** if they appear in the readings.

### **Page information**

The current page number and the total number of pages appear on every page.

## **Data Evaluation - Day Summary**

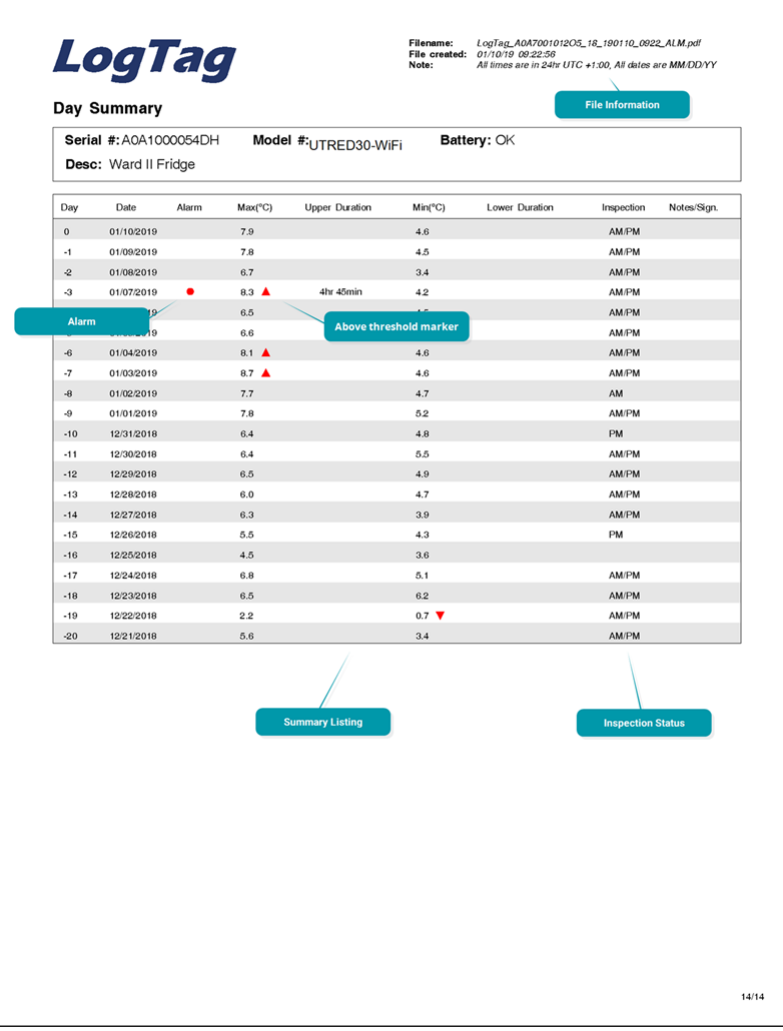

### **File Information**

The information from the report page is repeated here.

### **Day Summary**

The Day summary shows a single row for each day for which readings were recorded. Each row contains the following information:

- Minimum and maximum for the day
- Whether or not an alarm was recorded for that day
- If the minimum and maximum temperatures were above or below the thresholds
- How long temperatures were outside the specifications (even if no alarm was recorded)
- If the logger was inspected in the morning and in the afternoon

### **Page information**

The current page number and the total number of pages appear on every page.

# **Resetting the Logger**

You can reset a UTRED30-WiFi back to its original **READY** state. Once reset, recording can be [started](#page-45-0) again.

 $\bigwedge$  when performing this procedure all recordings and statistics stored in the logger are irrevocably deleted and cannot be recovered. Please ensure your data has been saved!

All configuration settings in the logger, including Wireless and Network settings, are retained.

For this process to work, the logger must be STOPPED.

Press and hold the **START/CLEAR/STOP** button. The READY symbol will turn on.

When the **STOPPED** symbol turns off, release the button within 2 seconds. The logger is now ready to be started again.

-4W 2WI-1W

If the button is released while **STOPPED** is still on, or you wait until the **READY** symbol disappears, the display shows **STOPPED** again, and the logger remains stopped. This means, the data from the previous trip is still accessible.

The ability to reset a logger is enabled or disabled in the **[Advanced](#page-23-0) Settings** tab when configuring the UTRED30-WiFi via LogTag® Analyzer.
# **Hibernating a UTRED30-WiFi**

When hibernated, the logger's power consumption is near zero. Hibernating a logger is useful for conserving battery life when the logger is not used for extended periods. If you hibernate the logger for longer than a week, please remove the AAA batteries from the logger to avoid them leaking.

UTRED30-WiFi loggers are placed into Hibernation using LogTag® Analyzer by clicking **Hibernate** from the **LogTag** menu.

Initially, the display shows SLP on the display until you remove the logger from the USB port.

A hibernated logger has no active display, however a button press will wake the logger up briefly. The display will show

- the text **NOT READY**; and
- the battery capacity of the AAA batteries (if the batteries have been removed, the empty symbol  $\sqrt{\frac{1}{AAA}}$  will be shown).

After a few seonds **5LP** will be shown on the display, and the display will turn off.

The logger reverts to being hibernated.

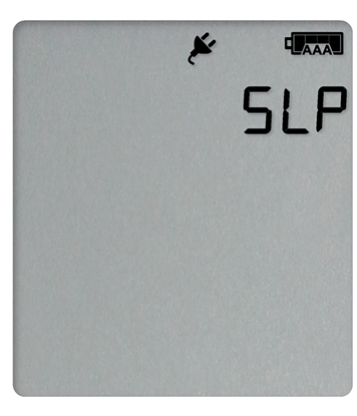

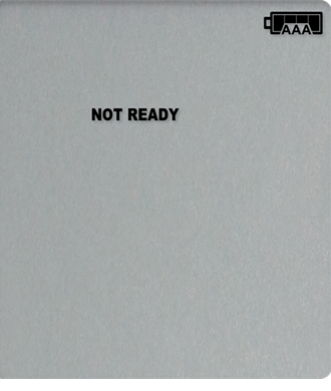

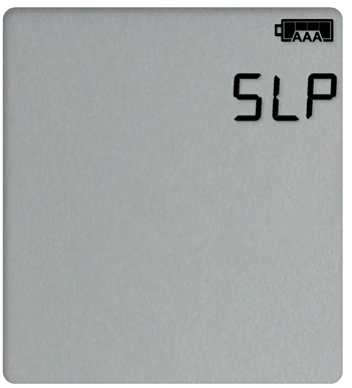

A hibernated logger cannot be reactivated via the buttons  $-$  it must be reconfigured with LogTag® Analyzer.

# **Airplane Mode**

A UTRED30-WiFi can be switched to airplane mode to comply with airlines' regulations for wireless transmission in aircraft. You can enable Airplane mode using the buttons on the UTRED30-WiFi:

- <sup>l</sup> Press and hold the **F<sup>N</sup>** and **START/CLEAR/STOP** buttons simultaneously.
- Keep holding the buttons while the Airplane mode symbol  $(\mathbf{X})$  on the display blinks.
- After approximately 6 seconds the symbol stops blinking and turns on permanently. Release the buttons.

Airplane Mode is now turned on, and all wireless functionality is disabled. Cloud and WiFi connection symbols are off.

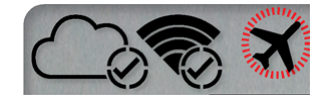

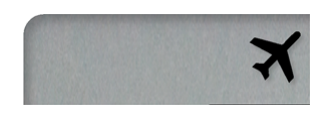

After removal of the logger from the aircraft, airplane mode can be turned off, using the exact same procedure:

- <sup>l</sup> Press and hold the **F<sup>N</sup>** and **START/CLEAR/STOP** buttons simultaneously.
- $\bullet$  Keep holding the buttons while the Airplane mode symbol  $(\mathbf{X})$  on the display blinks.
- After approximately 6 seconds the symbol stops blinking and turns on permanently. Release the buttons.

Airplane Mode is now turned off, and the wireless functionality is enabled. Cloud and WiFi connection symbols will turn on successively as they go through the process of connecting to LogTag® Online.

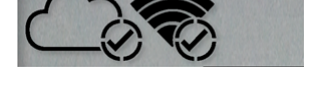

# **Replacing the Batteries**

When the display shows that the battery is almost empty  $(\overline{L_{AAA}})$  new batteries should be fitted. Open the case as described in [Inserting](#page-14-0) the Batteries on page 15. Remove the old batteries and complete the remainder of the procedure.

# **Technical Specifications**

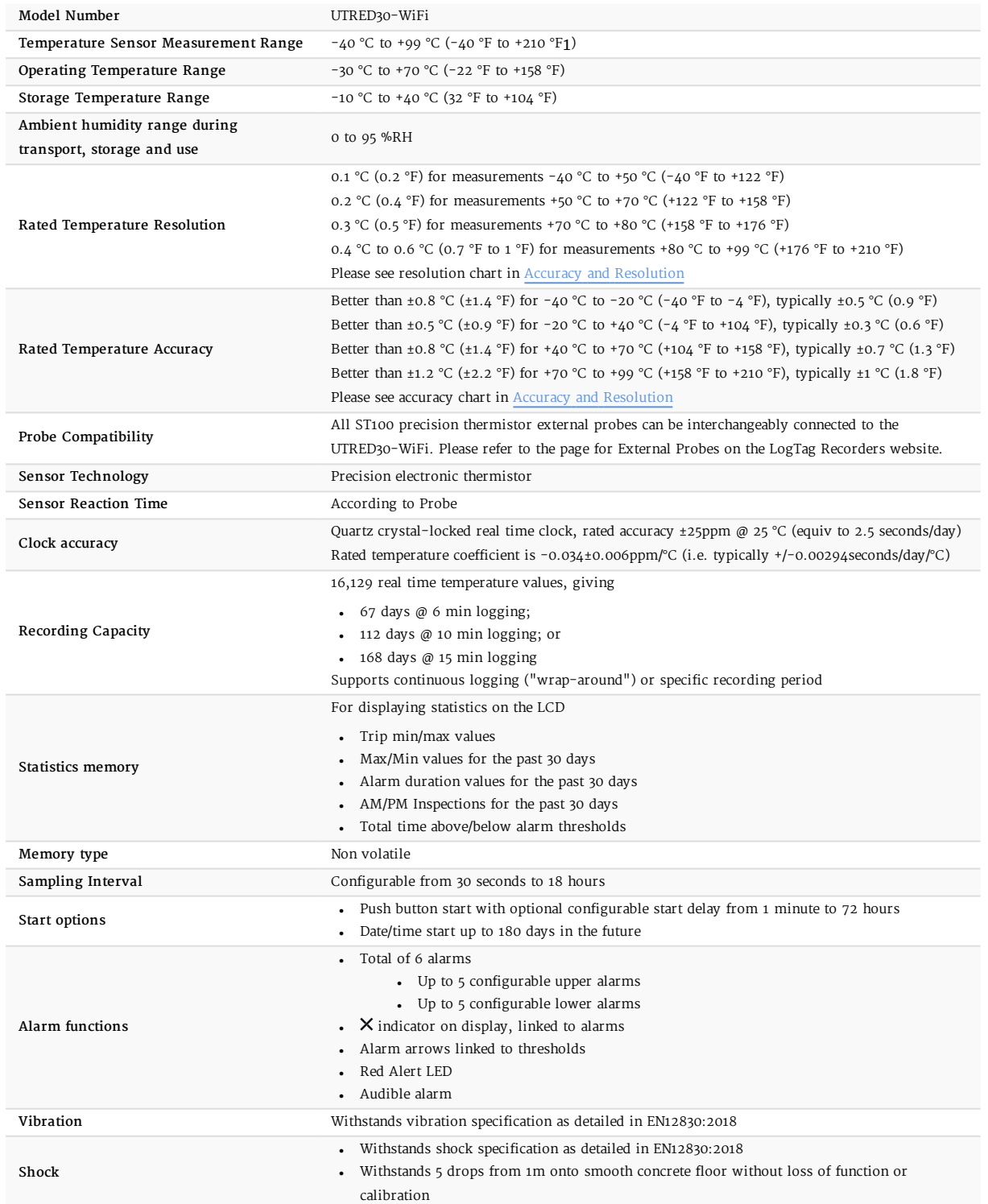

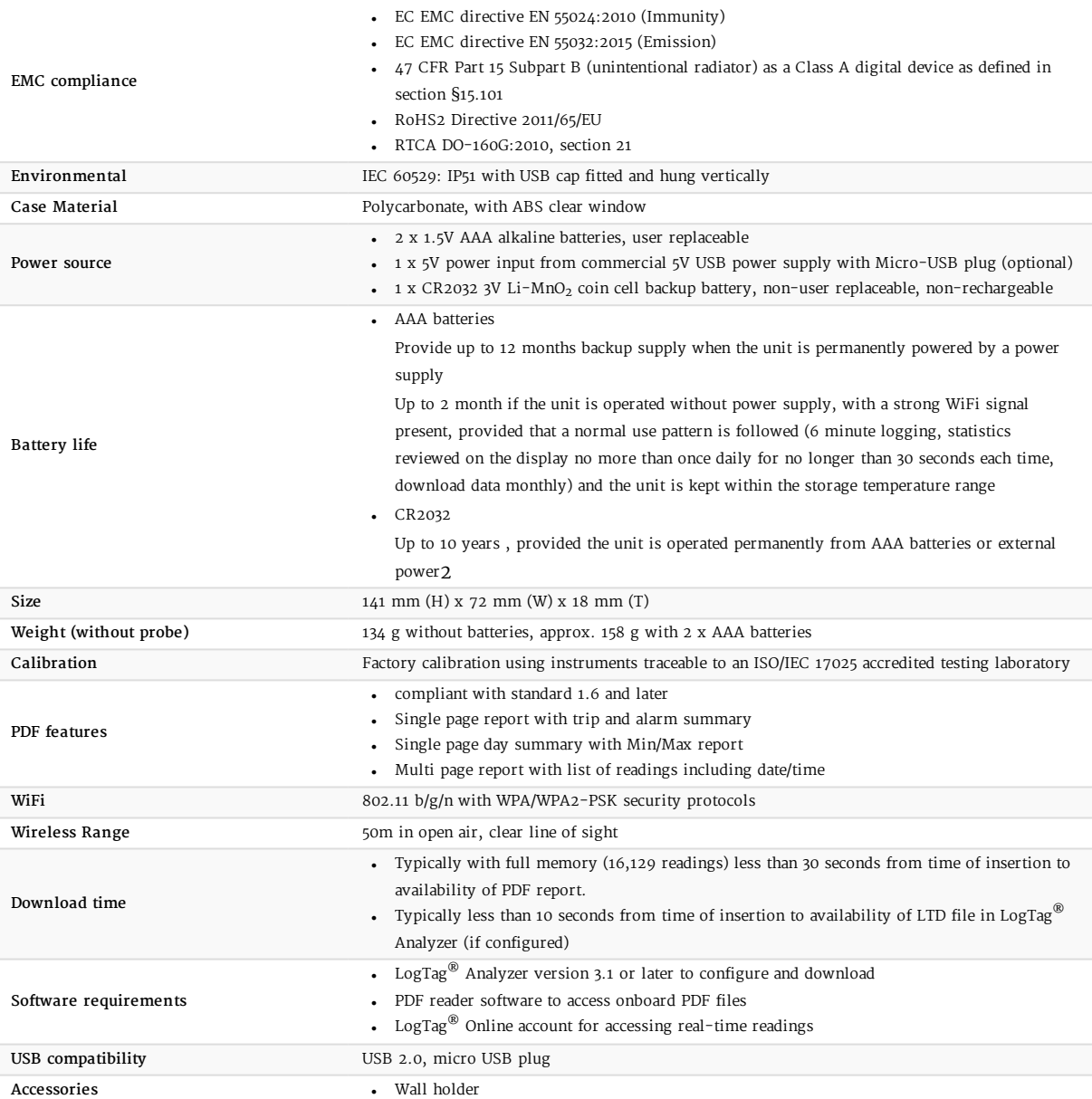

# <span id="page-76-0"></span>**Appendix 1 - Accuracy and Resolution**

# **Temperature Accuracy**

The following graph shows the typical rated temperature accuracy of a UTRED30-WiFi:

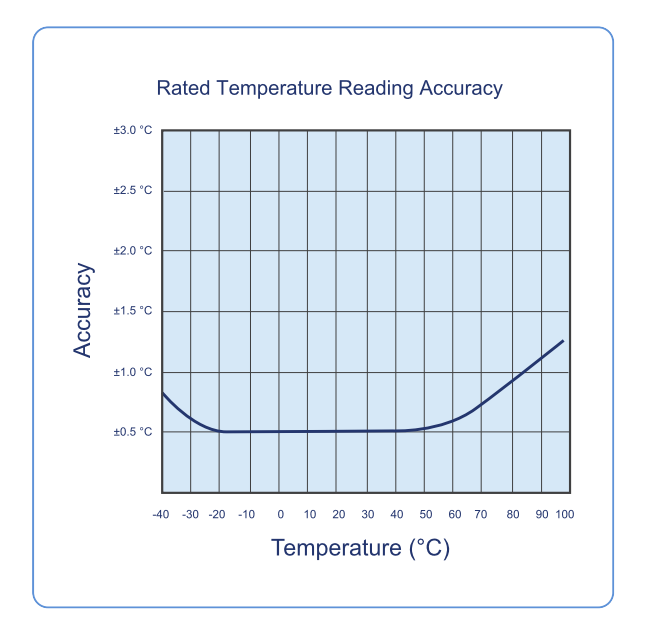

**Figure 4:** Rated Temperature Accuracy Chart

# **Temperature Resolution**

The following graph shows the typical rated native temperature resolution of a UTRED30-WiFi:

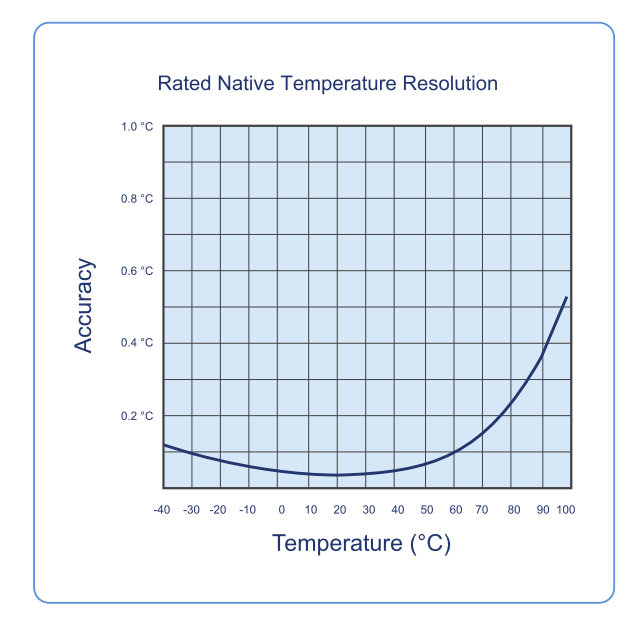

**Figure 5:** Rated Temperature Resolution Chart

# **Appendix 2 - Glossary**

#### **A**

#### **Accumulative Alarm**

Temperature or humidity readings are above or below the configured threshold for the total of time defined, but readings may not necessarily be sequential.

#### **Alarm**

An alarm is an automatically generated event warning a user that environmental conditions are no longer deemed safe for the monitored location. Alarms are generated by the device based on alarm trigger conditions, such as thresholds, direction and delays. If an alarm trigger condition is met, the device displays an alert and the software reports an alarm event has taken place.

## **Alarm Activation Delay**

This value is used for consecutive and accumulative alarms and defines the number of recorded values that need to be alarm readings for the trigger condition to be met

#### **Alarm Event**

Single occurrence of an alarm

#### **Alarm Range**

Temperature/humidity range that is outside the -> Non-Alarm range

## **Alarm Reading**

Temperature or Humidity value that lies above the upper or below the lower alarm threshold value

### **Alarm Threshold Value**

The temperature or humidity value at which a reading is regarded as an alarm reading. This can be an upper threshold or a lower threshold

#### **Alarm Trigger Condition**

Set of conditions that cause an alarm to be triggered. This requires  $a \rightarrow threshold$  value, a -> direction, an -> activation type and a -> delay value.

#### **alarm triggered**

One of the alarm trigger conditions has been met, the device displays an alert and the software reports an alarm event has taken place

#### **Alert**

Visual or audible representation of an alarm on a device

# **C**

#### **Consecutive Alarm**

Temperature or Humidity readings are above or below the configured threshold for the time defined without interruption.

#### **Cumulative Alarm**

Temperature or humidity readings are above or below the configured threshold for the total of time defined, but readings may not necessarily be sequential.

**D**

#### **Delay Value**

Number of logs that have to be in an -> alarm range to trigger an alarm event

# **Direction**

Whether an alarm is a lower or upper alarm

**I**

#### **Inspection**

Pressing the Mark button on a logging device

#### **Inspection Event**

Pressing the Mark button on a logging device

#### **Instant Alarm**

One single temperature or humidity reading is above or below the configured threshold

**L**

#### **Latched Alert**

Alert that remains active even if the alarm trigger conditions are no longer met.

### **Lower Alarm**

An alarm is called a lower alarm if the alarm trigger condition requires readings to go below a low threshold temperature

# **Lower Alarm Threshold**

If a recorded temperature or humidiy value is equal to or below this value it is regarded to be an alarm reading

## **N**

#### **Non-Alarm Range**

Target temperature/humidity range where the readings are regarded as acceptable

### **Non-Alert Range**

Target temperature/humidity range where the device does not trigger an alert

**P**

**S**

## **Primary Alarm**

The alarm threshold closest to the non-alarm range in a multi-alarm device

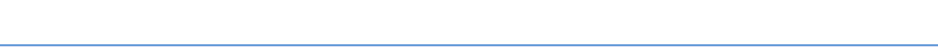

#### **Secondary Alarm**

The alarm threshold second closest to the non-alarm range

### **Single Event Alarm**

Temperature or Humidity readings are above or below the configured threshold for the time defined without interruption.

**T**

#### **Tertiary Alarm**

The alarm threshold third closest to the non-alarm range

# **U**

#### **Upper Alarm**

An alarm is called an Upper Alarm if the alarm trigger condition requires readings to exceed an upper threshold temperature/humidity

# **Upper Alarm Threshold**

If a recorded temperature or humidiy value is equal to or above this value it is regarded to be an alarm reading